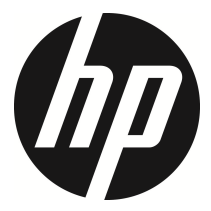

u818x Kit

Car Camcorder Videocámara del coche

> Quick Start Guide Guía de inicio rápido

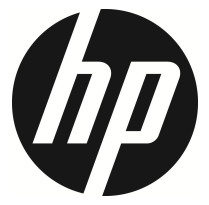

u818x Kit

Car Camcorder User Manual

### **Contents**

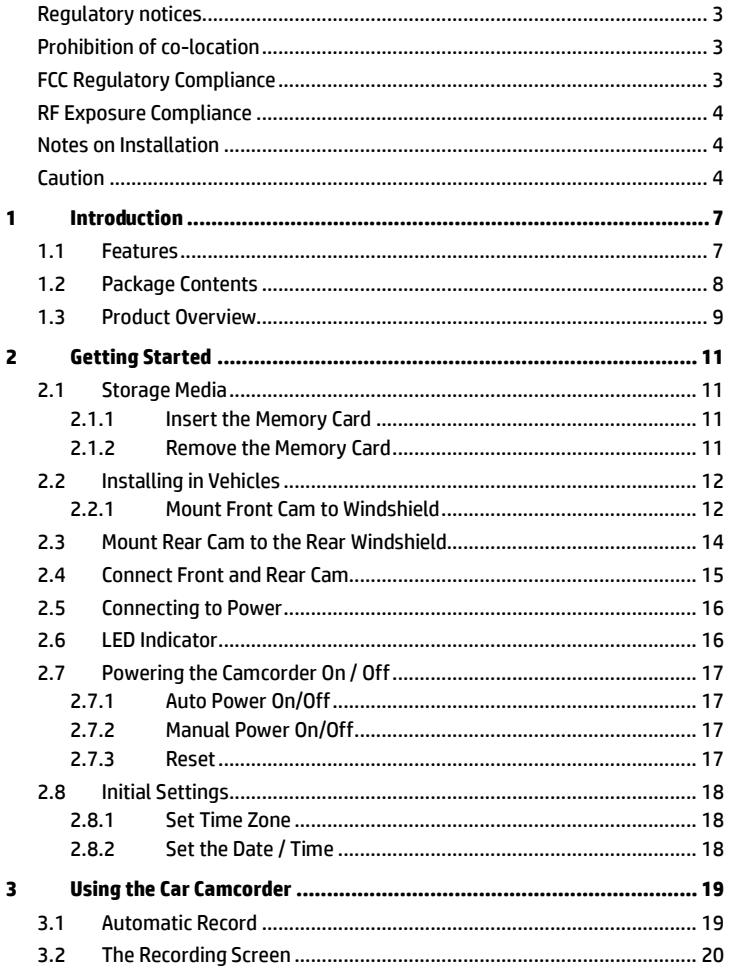

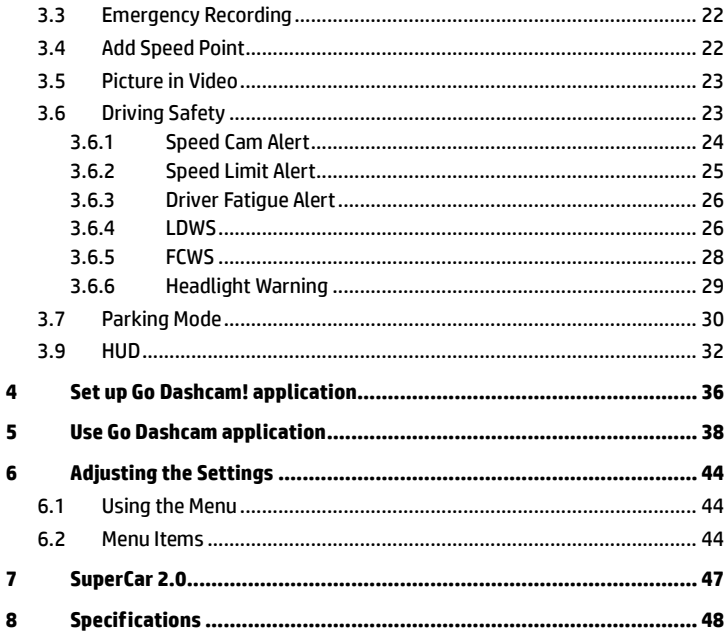

### **About this Guide**

The content in this document is for information purpose and is subject to change without prior notice. We have made every effort to ensure that this User Guide is accurate and complete.

However, no liability is assumed for any errors or omissions that may have occurred. The manufacturer reserves the right to change the technical specifications without prior notice.

#### **Regulatory notices**

This document provides country- and region-specific non-wireless and wireless regulatory notices and compliance information for your product. Some of these notices may not apply to your product.

#### **Prohibition of co-location**

This device and its antenna(s) must not be co-located or operated in conjunction with any other antenna or transmitter.

#### **FCC Regulatory Compliance**

This device complies with Part 15 of the FCC Rules. Operation is subject to the following two conditions: (1) this device may not cause harmful interference, and (2) this device must accept any interference received, including interference that may cause undesired operation.

Note: This equipment has been tested and found to comply with the limits for a Class B digital device, pursuant to Part 15 of the FCC Rules. These limits are designed to provide reasonable protection against harmful interference in a residential installation. This equipment generates, uses and can radiate radio frequency energy and, if not installed and used in accordance with the instructions, may cause harmful interference to radio communications. However, there is no guarantee that interference will not occur in a particular installation. If this equipment does cause harmful interference to radio or television reception, which can be determined by turning the equipment off and on, the user is encouraged to try to correct the interference by one or more of the following measures:

-- Reorient or relocate the receiving antenna.

-- Increase the separation between the equipment and receiver.

-- Connect the equipment into an outlet on a circuit different from that to which the receiver is connected.

-- Consult the dealer or an experienced radio/TV technician for help. Warning: changes or modifications not expressly approved by the party responsible for compliance could void the user's authority to operate the equipment.

Contains FCC ID: 2ACFI32WM

#### **RF Exposure Compliance**

This equipment complies with FCC radiation exposure limits set forth for an uncontrolled environment. This equipment should be installed and operated with minimum distance 20cm between the radiator and your body. This transmitter must not be co-located or operating in conjunction with any other antenna or transmitter.

#### **Notes on Installation**

- 1. Please measure the front windshield viewing area, make sure not to block driver's front view, install the camcorder below the rearview mirror (the central, higher right position of the front windshield). And we recommend that the sky and the land occupied by the screen 50%, fix the car holder and then adjust the camcorder so that the lane is aligned with the screen. Proper installation enables the camcorder to maximize the efficiency also can enhance the accuracy of LDWS.
- 2. Make sure that the lens is within the wiping range of the windscreen wiper to ensure a clear view even when it rains.
- 3. Do not touch the lens with your fingers. Finger grease may be left on the lens and will result in unclear videos or pictures. Clean the lens on a regular basis.
- 4. Do not install the camcorder on a tinted window. Doing so may damage the tint film.
- 5. Make sure that the installation position is not hindered by the tinted window.
- 6. This product is suitable for light windshield or light color heat-resistant film windows , it will affect video quality if install it on the dark windows or dark heat-resistant film windows.
- 7. Use the products of the attached power charger only, please do not use other brand power charger, in order to avoid equipment burn.
- 8. We have provided 2 mounting brackets with this HP Car Camcorder. The suction cup bracket is designed for temporary mounting and will require periodic re-installation. The adhesive bracket is designed for one time and long term installation. We recommend using the adhesive bracket if permanent installation is desired. Please install the bracket on the best open-field view. Do NOT install the bracket in a location that may obstruct your field of view and impact driving safety. HP or our authorized HP partners are NOT liable for any damages or data loss due to improper bracket mounting or suction cup bracket losing seal and dropping.

#### **Caution**

- Due to local laws and vehicles safety considerations, do not operate the camcorder while driving.
- Set up time zone, time and date accurately before you use this camcorder.
- Please use SuperCar software under the condition that Electronic Map are functioning normally.
- $\mathbf{\hat{F}}$  The firmware function in the camcorder is for reference only, drivers are advised to exercise discretion based on actual road conditions.
- The results of GPS positioning are only for reference, and should not affect the actual driving situation. The camcorder also cannot ensure the positioning accuracy.
- GPS positioning accuracy may differ depending on weather and location such as high buildings, tunnels, undergrounds, or forests. GPS satellite signals cannot pass through solid materials (except glass). Tinted window will also affect the performance of the GPS satellite reception.
- GPS reception performance on each camcorder may differ. The camcorder cannot determine the accuracy of the positioning results from different hardware.
- $\div$  The values displayed in this camcorder, such as speed and position, may be inaccurate due to the influence of surrounding environment. They are for your reference only.
- $\cdot \cdot$  This product is used only for non-commercial use, within the maximum limits permitted by applicable law. We do not take any responsibilities for the loss of use of the product.
- $\div$  This camcorder gets warm when in use: this is normal.
- $\cdot$  Improper use or operation of the product may result in damage of the product or its accessories and void the warranty.
- Wi-Fi Signals are unable to pass through the building. The upper limit of signal transmission is 5m.
- Wi-Fi Operation Channel: Ch1~Ch11
- The product employs wireless data communication which may interfere, or be interfered by, a near-by camcorder.
- Never use this camcorder in the vicinity of a microwave oven or at places where there is radio interference.
- $\cdot \cdot$  Radio wave reception may be worsened in specific environments.
- Please be advised that if another camcorder is also using the same 2.4GHz band as this product, the processing speed of both camcorders may slow down.
- $\div$  This product gets warm when in use: this is normal.
- $\cdot$  Improper use or operation of the product may result in damage of the product or its accessories and void the warranty.
- $\cdot \cdot$  The radio frequency (RF) generated by this RF electronic camcorder may cause adverse effects on the operation of other electronic camcorders and result in malfunctioning. Wireless transmitters and circuitry may also

interfere with other electronic camcorders. Therefore, do observe the following precautions:

- Aircraft: Never use a radio transmitter when you are in an airplane. Please switch off the Wi-Fi function of the camcorder.
- Vehicle: The radio frequency transmitted by this camcorder may affect the electronic system in a motorized vehicle. Please consult the manufacturer or dealer of your vehicle on the possible effect.
- Pacemaker: In order to prevent any potential interference to a pacemaker, anyone who uses a pacemaker should be advised, that, when using this camcorder, a minimum distance of 15cm (6 inch) should be kept between the camcorder and the pacemaker; and never put this camcorder in a chest pocket. In case of any doubt of interference, switch off the camcorder immediately.
- Medical Camcorder: If you use a personal medical camcorder, consult the camcorder manufacturer or your physician to confirm if your camcorder is sufficiently shielded from the RF transmission of this camcorder.
- Medical Facilities: Hospitals and medical institutes may use facilities that are sensitive to an external RF energy. Observe such instructions when the medical care personnel or any posted sign requests you to switch off any camcorder that may interfere the radio frequency.
- Explosion sites or any location with a posted sign: In order to prevent interfering with an explosion activity, observe all the signage and instructions in the Explosion Area or in a zone with a "Switch Off 2-way Radios" sign by switching off camcorders that may interfere with the radio frequency.
- Disposal of a battery into fire or a hot oven, or mechanically crushing or cutting of a battery, that can result in an explosion.
- Leaving a battery in an extremely high temperature surrounding environment that can result in an explosion or the leakage of flammable liquid or gas.
- HP Inc. is NOT responsible for the loss of any data/content during operation.

#### **Before you start using the system, it is assumed that you agree to the above statement.**

# **1 Introduction**

Thank you for purchasing this advanced Car Camcorder Kit. This product is specifically designed for real time video recording when driving.

### **1.1 Features Front cam: u818x**

- 5MP SONY's starvis sensor
- High resolution 1440P(2K)/1080P
- High frame rate 60fps
- 3.18" TFT-LCD color screen
- 166° Wide angle lens
- Collision Detection, when a collision is detected, the camcorder will automatically trigger the emergency recording
- Parking Mode
- Multifunction traffic safety reminder

## **Rear cam: RC6**

- High quality resolution
- Quick DIY installation
- Connect with front cam, No 2nd cigarette lighter required

## **1.2 Package Contents**

The package contains the following items. In case there is any missing or damaged item, contact your dealer immediately.

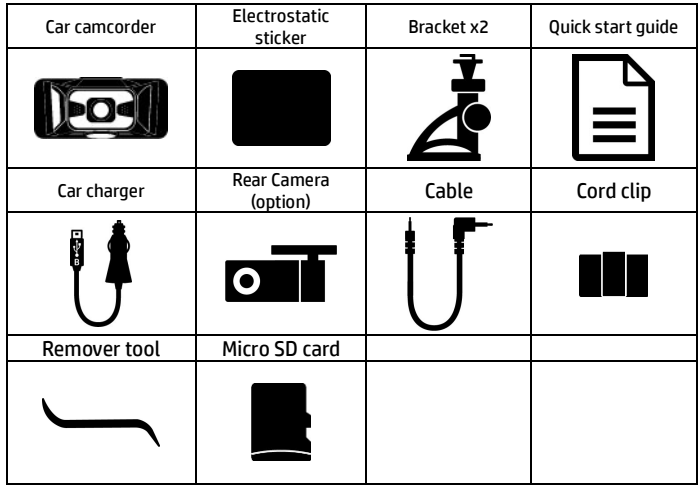

#### Note:

We recommend using the adhesive bracket if permanent installation is desired. Do NOT install the bracket in a location that may obstruct your field of view and impact driving safety. HP or our authorized HP partners are NOT liable for any damages or data loss due to improper bracket mounting or bracket losing seal and dropping.

### **1.3 Product Overview Front cam: u818x**

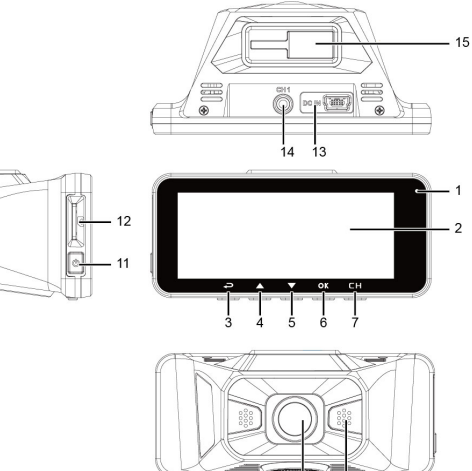

 $\frac{1}{8}$  $10$ 

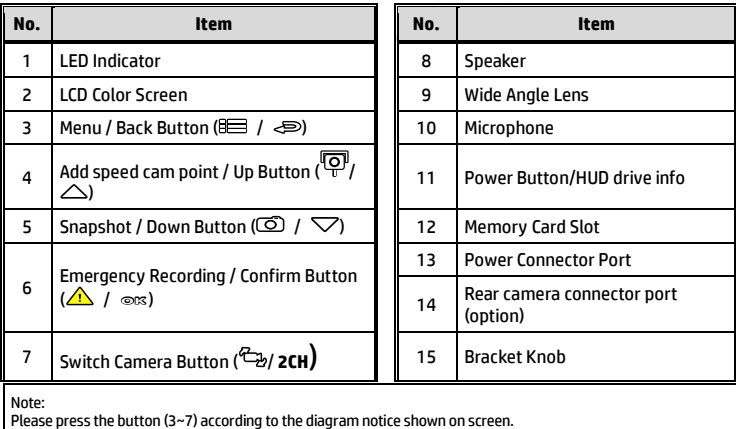

9

**Rear cam: RC6** 

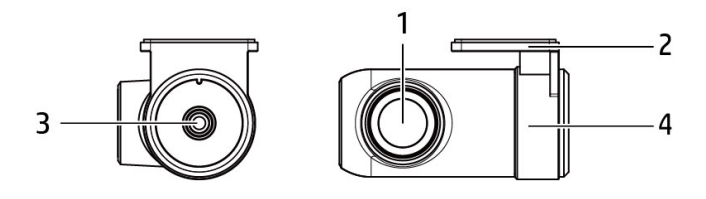

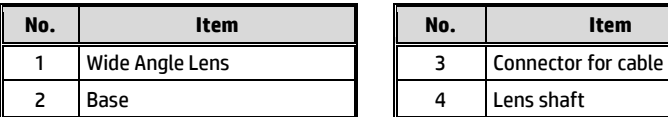

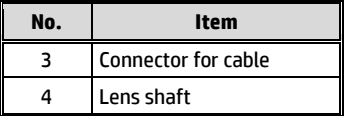

# **2 Getting Started**

### **2.1 Storage Media**

#### **2.1.1 Insert the Memory Card**

Insert memory card with the pins facing forward and the screen of the camcorder facing forward too, see the picture as below:

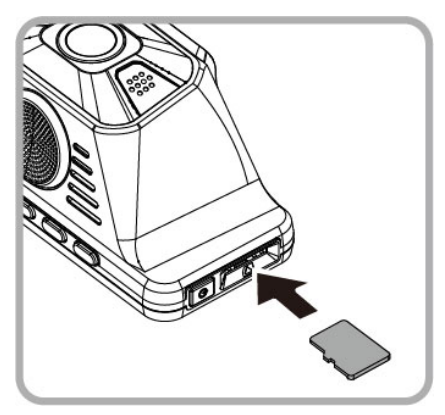

#### **2.1.2 Remove the Memory Card**

If the camcorder is power on, please power off first and wait for the procedure of switching off the camcorder completed before removing the memory card.

Note:

1. Do not remove or insert the memory card when the camcorder is turned on. This may damage the memory card.

2. Memory card is required at least class U1 or U3. Suggest to use microSD class V30 and memory storage 16GB or higher (support up to 128GB).

3. Please use this camcorder to format the micro SD cards before the initial use. The formatted file type for this camcorder is FAT32 file.

4. Periodically format the microSD card (recommended period: once a month).

## **2.2 Installing in Vehicles**

#### **2.2.1 Mount Front Cam to Windshield**

1. Put the electrostatic sticker onto the suggested area on the windshield. Before putting the sticker, please wipe and clean the windshield. During the installation, please make sure the bubbles in between the sticker and the window are all gone.

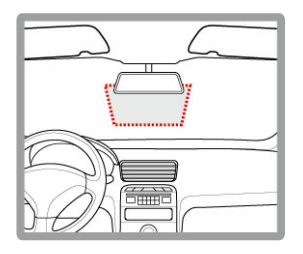

2. Push the mount into mount slot on top of device, until a click sound is heard.

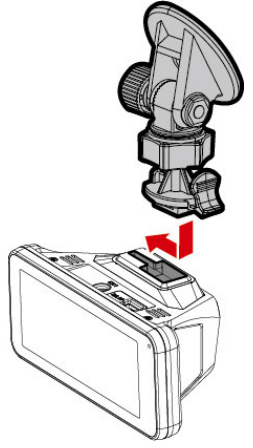

3. Peel off the protective plastic sheet from the adhesive bracket.

4. Place and press the bracket firmly onto the electrostatic sticker on the windshield window. Make sure the base is securely locked in place.

5. Loosen the knob to swivel the camcorder to adjust view angle.

6. Then tighten the knob to make sure the camcorder is securely locked in place.

### **2.3Mount Rear Cam to the Rear Windshield**

1. Position the rear camera at upper central of rear windshield. Use cable to connect rear camera with front camera to check the preview image is in right position (not upside down) before installation. If the preview image is upside down, please rotate the base 180∘to make it correct.

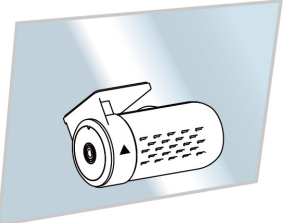

- 2. Check and confirm the field of rear view. Then clean the surface of the windshield with alcohol to ensure that the adhesion surface is clean.
- 3. Remove the film on the base of rear camera, and then hard press rear camera to ensure firmly stuck.

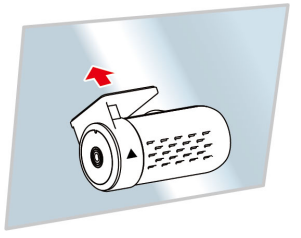

#### Note:

- 1. Do not install the device on a tinted window. Doing so may damage the tint film.
- 2. This product is suitable for light windshield or light color heat-resistant film windows, it will affect video quality if install it on the dark windows or dark heat-resistant film windows.

### **2.4 Connect Front and Rear Cam**

Use only the supplied USB cable to connect with front camera and rear camera.

1. Plug phone jack into front camera's CH port. (Front camera is power-off.)

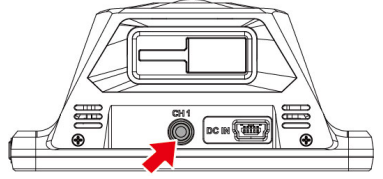

2. Plug the other end of phone jack to rear camera's earphone port.

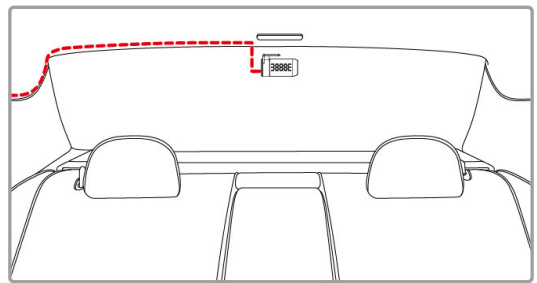

3. Turn on front camera's power, the rear camera image will be shown on the right upper corner of front camera screen. Press  $E_b$ /CH button on front camera to switch front or rear image.

Note:

1. Install rear camera at upper central position of the rear windshield.

2. Rear camera doesn't support hot Plug-n-Play. Please turn off the front camera before plugging the rear camera.

3. Any end of rear camera's cable is fine to connect with front camera or rear camera. For better wire installation, suggest using 90゜end to connect with front camera, and straight end to connect with rear camera.

### **2.5 Connecting to Power**

Use only the supplied car charger to power up the camcorder.

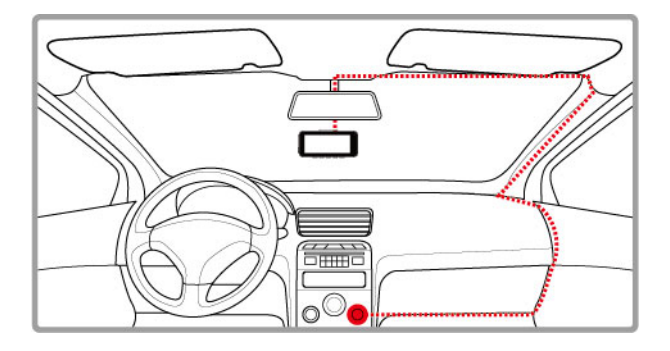

- 1. Connect one end of the car charger to the USB connector of the camcorder. USB port input: DC 5V / 1A.
- 2. Plug the other end of the car charger to the cigarette lighter socket of your vehicle. Once the vehicle engine is started, the camcorder automatically powers on. Car charger input: DC 12 / 24V.

### **2.6 LED Indicator**

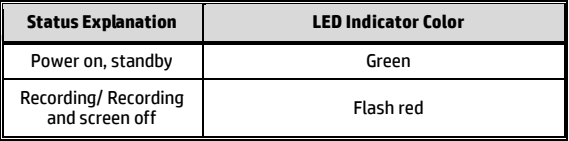

## **2.7 Powering the Camcorder On / Off**

### **2.7.1 Auto Power On/Off**

Start the car engine, wait a few seconds to charge the camcorder, and then screen will light up and the camcorder will automatically power on and start recording. Once the vehicle engine shuts down, the camcorder automatically saves the recording and turns off the power.

Note: The camcorder is built-in with super capacitor. When start the engine, please wait a few seconds to charge the camcorder, and then it will auto power on and start recording.

### **2.7.2 Manual Power On/Off**

To manually turn on the power, press the **POWER** button.

To turn off, press and hold the **POWER** button for at least 2 seconds.

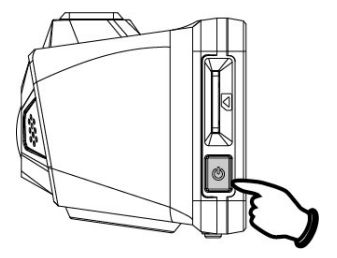

#### **2.7.3 Reset**

Press and hold the Power button for 8 seconds to reset the device.

## **2.8 Initial Settings**

Before using the camcorder, we recommend you setup the correct **Time zone**, **Date and Time**.

Note:

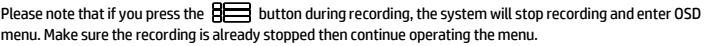

### **2.8.1 Set Time Zone**

To set the time zone, do the following:

- 1. Press the **BEE** button to enter the OSD menu.
- 2. Press the  $\triangle$  or  $\nabla$  button to select **Set Time Zone**, and then press the OKS button for entering function menu.
- 3. Press the  $\triangle$  or  $\nabla$  button to set the current time zone, and then press the  $O(X)$  button to complete setting.
- 4. Press the  $\text{D}$  button to return to recording screen.

Note:

If satellite positioning is not successful, camcorder's clock will run based on user defined time.

### **2.8.2 Set the Date / Time**

To set the correct date and time, do the following:

- 1. Press the BE button to enter the OSD menu.
- 2. Press the  $\triangle$  or  $\nabla$  button to select **Date / Time**, and then press the © $\boxtimes$  button for entering function menu.
- 3. Press the  $\triangle$  or  $\nabla$  button to adjust the value, and then press the button to set the next field.
- 4. Repeat step 3 until the date and time setting is completed.

Note:

To ensure the accuracy of the video file time, please reset the date and time when not in use over 7 days.

# **3 Using the Car Camcorder**

### **3.1 Automatic Record**

Start the car engine, wait a few seconds to charge the camcorder, and then screen will light up and the camcorder will automatically power on and start recording. Recording will automatically stop when the engine is switched off.

Note:

1. Some vehicle power supply would not turn on / off automatically with the car engine start, if the camcorder cannot automatically power on/off with the car engine, please manually connect the power supply with the vehicle power, and then power on, or manually power off the camcorder and then release the connector with the car power supply.

2. It can be configured to save a video file for every 30 seconds, 1 or 3 minutes of recording.

3. All the videos and photos are saved in the memory card, if memory card is full, loop recording will generally overwrite the oldest video file.

4. The camcorder is built-in super capacitor. After start the car engine, please wait a few seconds for charging the camcorder, and then the camcorder will automatically power on and start recording.

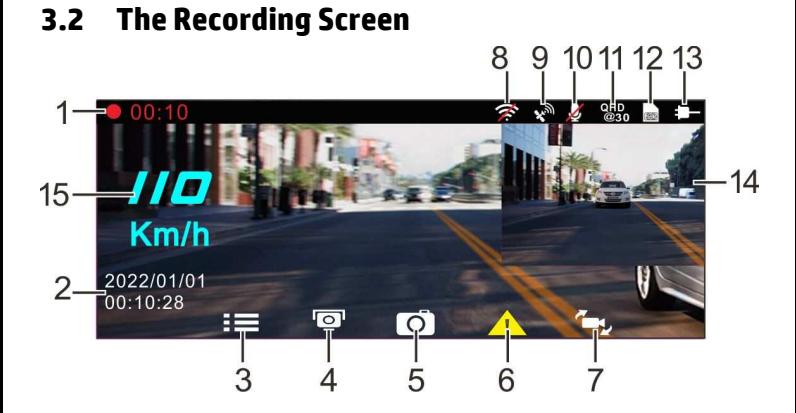

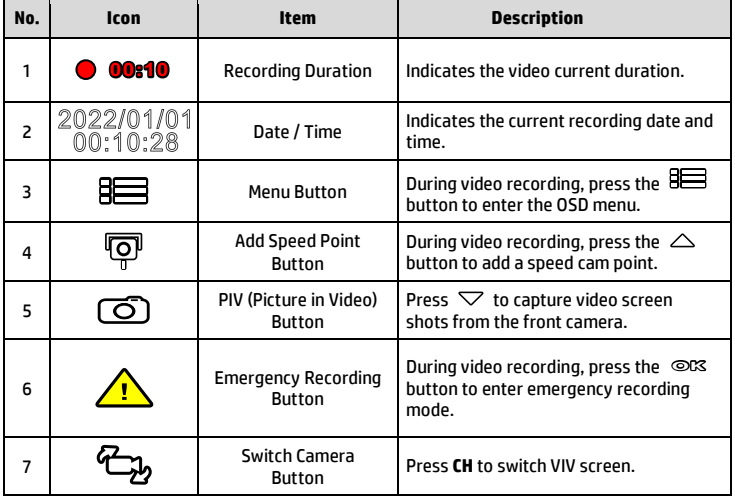

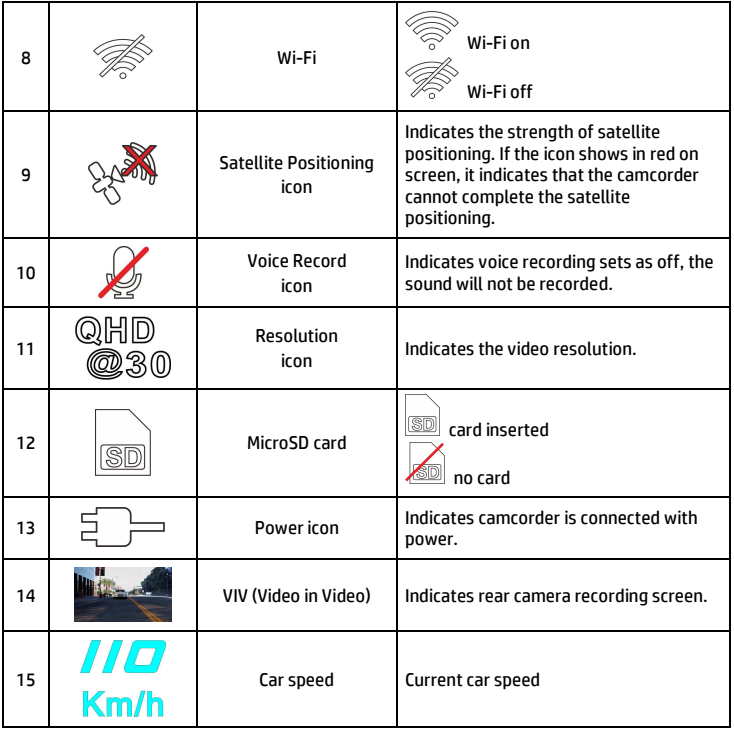

## **3.3 Emergency Recording**

To Start the Emergency Recording, do the following:

- 1. During Video Recording, press the <sup>oce</sup> button to enter emergency recording mode, the "*Emergency*" message will be shown immediately on the upper left corner of the screen, and the recorded file will be protected.
- 2. The emergency video recording length is same as the recording interval setting. When the emergency recording length reaches the setting, the system will return to the general recording mode.

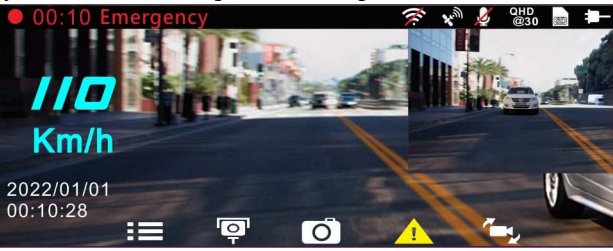

Note:

1. If the *Collision Detection* function is enabled and a collision is detected, the camcorder will automatically trigger the emergency recording.

2. The emergency file is created as a new file and saved in Emergency folder, which will be protected to avoid being overwritten by normal loop recording. The Emergency folder will occupy 32% of available memory card capacity. When the Emergency folder is full, the oldest emergency file will be automatically deleted by the newest emergency file.

## **3.4 Add Speed Point**

You may customize speed cam positions in this product.

- 1. When the GPS positioning is completed , press  $\triangle$  to update speed camera points.
- 2. This product features a capacity of 50 speed cam positions. In case you are trying to add more than that, the system prompts with message "*Speed Position is full*".

Note:

You may delete custom speed cam positions by selecting the *Delete Last Position* or *Delete All Position* option from the *Speed Position Management* menu. Please note that all of your existing speed cam positions are deleted once the *Delete All Position option* is selected. Make sure you are ready to recreate your custom speed cam positions before running this option.

### **3.5 Picture in Video**

You can also use this camcorder to take snapshots of the current scene.

- 1. In recording status, press  $\triangledown$  to capture recording screen shots from the front (and rear) lens.
- 2. When the icon  $\frac{d^2\Omega}{d}$  shows in the central of screen, it means the screenshots is completed.

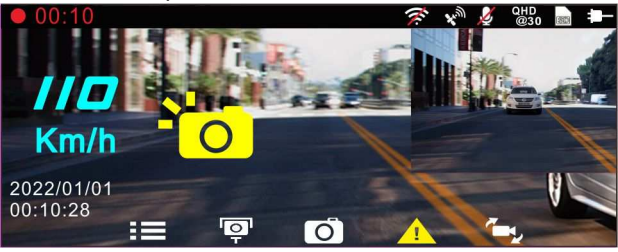

Note:

1. The screen shots image resolution quality is depending on the video resolution setting.

2. The picture resolution is limited by the speed of the target object and changes in ambient lighting. The photograph function is better used for taking still pictures in accident scenes or when the car is stopped to wait for a traffic light.

### **3.6 Driving Safety**

**The following driving safety function is for reference only. Drivers are advised to exercise discretion based on actual road conditions.** 

Note:

1. The *Driving Safety* function is limited to triggering no more than two alarms at the same time. If a voice and alert message have been triggered, any other alarm will be ignored until either of the two is settled. 2. Satellite positioning must be completed before functions such as *Speed Cam Alert*, *Speed Position Management*, *Speed Limit Alert*, *LDWS* and *FCWS* to be enabled. Be sure to check that Satellite positioning has been completed prior to using the product.

3. The detections of *LDWS* and *FCWS* may be inaccurate when used in rain, at night or in environments of insufficient lighting. Drivers are advised to exercise discretion based on actual road conditions.

### **3.6.1 Speed Cam Alert**

If the **Speed Cam Alert** function is enabled, once your car's location is determined by GPS and approaches a speed cam, this product produces audible alert and screen message.

To enable the Speed Cam Alert, do the following:

- 1. Press the  $\overline{\mathbf{B}}$  button to enter the OSD menu.
- 2. Press the  $\triangle\heartsuit$  button to select **Speed Cam Alert**, and then press the **OK** button for entering function menu.
- 3. Press the  $\triangle$ / $\nabla$  button to select **On**, and then press the  $\heartsuit$ button to enable the function.
- 4. Press the  $\Longleftrightarrow$  button to return recording screen.
- 5. The alarm screen turns red to remind you to slow down if you are driving faster than the speed limit.

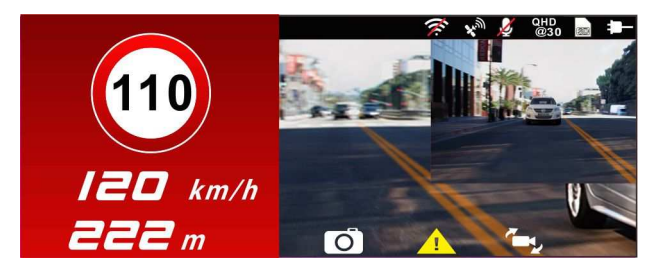

Note:

The speed cam alert function must have the speed cam datum from the country you use. The function will be void if the product is used in any other countries. Please consult with the shop you purchased if the function is void. There is no guarantee the speed cam datum will be included for the worldwide countries.

### **3.6.2 Speed Limit Alert**

If the **Speed Limit Alert** function is enabled, this product produces audible alert and screen message once your car's location is determined by GPS and its running speed exceeds the set limit.

To set the Speed Limit Alert, do the following:

- 1. Press the  $\limsup$  button to enter the OSD menu.
- 2. Press the  $\triangle$ / button to select **Speed Limit Alert**, and then press the **OK** button for entering function menu.
- 3. Press the  $\triangle\heartsuit$  button to set up a Speed Limit Alert to trigger this product's alarm [Off / 50 ~ 200 km/h (30~125 mph)], and then press the **OK** button to complete setting.
- 4. Press the  $\Longleftrightarrow$  button to return recording screen.
- 5. The screen pops up red icon to remind you to slow down when you are driving faster than the set speed limit.

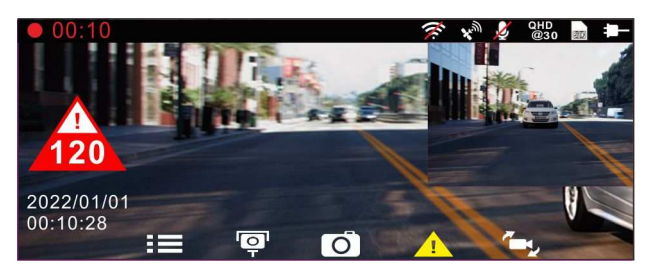

### **3.6.3 Driver Fatigue Alert**

If the **Driver Fatigue Alert** function is enabled, this product produces audible alert and screen message one hour after it has begun recording and repeats the alerts every half hour afterwards.

To enable the Driver Fatigue Alert, do the following:

- 1. Press the  $\limsup$  button to enter the OSD menu.
- 2. Press the  $\triangle\bigtriangledown$  button to select **Driver Fatique Alert**, and then press the **OK** button for entering function menu.
- 3. Press the  $\triangle$ / $\nabla$  button to select **On**, and then press the  $\heartsuit$ K button to enable the function.
- 4. Press the  $\Longleftrightarrow$  button return to recording screen.
- 5. This product produces audible alert and screen message when **Driver Fatigue Alert** activates.

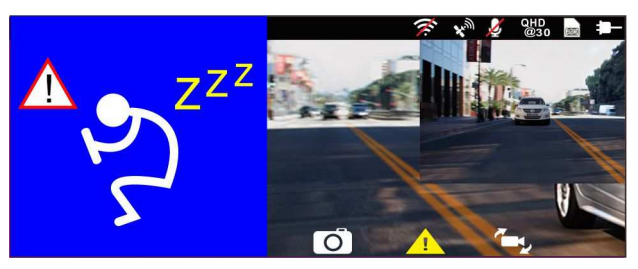

### **3.6.4 LDWS**

Once your car's location is determined by GPS and the **LDWS** function is enabled, this camcorder produces audible alert and screen message when you drive off of or change lanes at speeds over 70 km/h (43 mph).

To set the LDWS (Lane Departure Warning Systems), do the following:

- 1. Press the **BEE** button to enter the OSD menu.
- 2. Press the  $\triangle\sqrt{\bigtriangledown}$  button to select LDWS, and then press the  $\heartsuit\mathbb{K}$ button for entering function menu.
- 3. Press the  $\triangle\bigtriangledown$  button to select **On**, and then press the  $\heartsuit\&$ button to enable the function.
- 4. Press the  $\leq$  button to return to recording screen.

5. After enabling **LDWS**, the screen will display traffic lane align icon , please adjust the camcorder so that the horizontal line and the eye level are overlapped and the slash lines are centered in the driving lane.

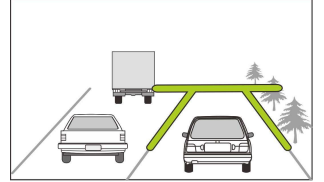

6. This product produces audible alert and screen message when **LDWS** is activates.

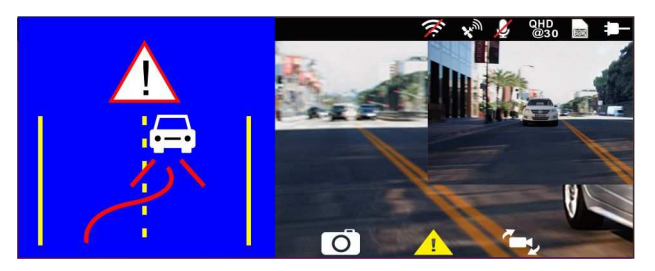

#### Note:

1. Please measure front windshield viewing area, do not block the driver's forward field of vision, and install the camcorder below rearview mirror (upper central of the front windshield). We recommend that the sky and the ground occupied 50 % of the video screen, install the bracket then adjust the camcorder to make the lane is aligned to the lane alignment icon. Correct installation makes the camcorder to maximize the efficiency and improve the accuracy of LDWS.

2. Make sure that traffic lane align icon will not be obscured other things (e.g. hood). It may cause misjudgment if the endpoint is obscured.

### **3.6.5 FCWS**

Once your car's location is determined by GPS and the *FCWS* function is enabled, this camcorder produces audible alert and screen message when you drive at speeds over 60 km/h (37 mph) and are less than 20 m away from the car in front of you. If the camcorder not completes the satellite positioning, and the leading vehicle distance below 20 meters, it will also produce a warning screen and beep reminder.

To set the FCWS (Forward Collision Warning System), do the following:

- 1. Press the  $\limsup$  button to enter the OSD menu.
- 2. Press the  $\triangle\sqrt{\nabla}$  button to select **FCWS**, and then press the  $\heartsuit\&$ button for entering function menu.
- 3. Press the  $\triangle \nabla$  button to select **On**, and then press the  $\heartsuit$ button to enable the function.
- 4. Press the  $\Longleftrightarrow$  button to return recording screen.
- 5. After enabling **LCWS**, the screen will display traffic lane align icon , please adjust the camcorder so that the horizontal line and the eye level are overlapped and the slash lines are centered in the driving lane.

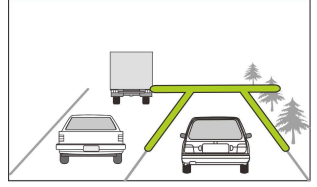

6. This product produces audible alert and screen message when **FCWS** is activates.

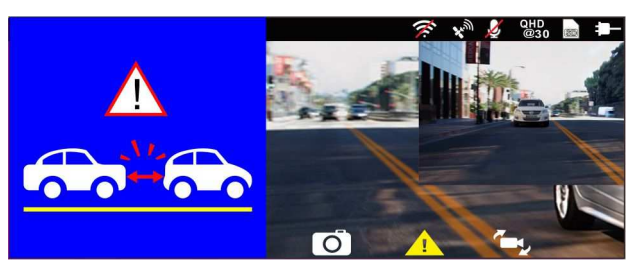

### **3.6.6 Headlight Warning**

The **Headlight Warning** function produces audible alert and screen message when it detects poor lighting conditions through the recording displays of this camcorder, including driving in rainy or cloudy weather, at night, and in basements, parking lots, and tunnels.

To enable the Headlight Warning, do the following:

- 1. Press the  $\limsup$  button to enter the OSD menu.
- 2. Press the  $\triangle\heartsuit$  button to select **Headlight Warning**, and then press the **OK** button for entering function menu.
- 3. Press the  $\triangle\sqrt{\nabla}$  button to select **On**, and then press the  $\heartsuit\mathbb{K}$ button to enable the function.
- 4. Press the  $\Longleftrightarrow$  button to return recording screen.
- 5. This product produces audible alert and screen message when **Headlight Warning** activates.

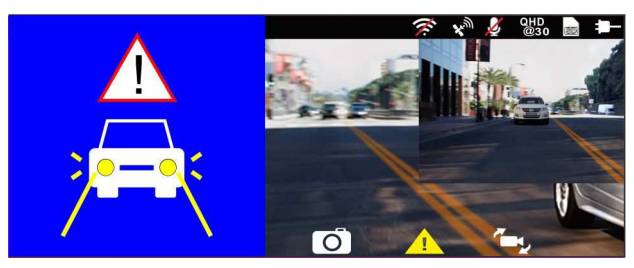

## **3.7 Parking Mode**

To monitor the vehicle when it is parked, you can activate **Park Recording,** or **Motion and Collision Detection, or Timelapse**.

#### *Before you activate Parking Mode, please install ACC cable through professional car service shop.*

Follow the steps below to change the settings for Parking Mode:

- 1. Press the **BEE** button to enter the OSD menu.
- 2. Press the  $\triangle\heartsuit$  button to select **Parking Mode**, and then press the **OK** button for entering function menu.
- 3. Press the  $\triangle\sqrt{\bigtriangledown}$  button to configure Parking Mode (Park Recording / Motion and Collision Detection / Timelapse/ Off), and then press the **OK** button to complete setting.
- 4. Press the  $\leq$  button to return recording screen.

Note: ACC cable is not included in the package. Please ask for more information from your distributor.

#### **3.7.1 Park Recording**

- In normal recording, press and hold **POWER** key for 3 seconds, the screen will show message "*Press OK key to power off or enter Park Recording after 10 sec.*" Please wait for 10 seconds and the camcorder will enter Park Recording automatically. The camcorder will turn off the screen temporarily, but still in recording status. Once the collision or vibration is detected, it will automatically trigger emergency recording.
- To disable this function, press any key to wake up the screen, and press again any key to resume to normal loop recording.

Note:

1. The video file taken in this mode is same as normal loop recording mode. It will be saved in the "Video" folder. And the emergency file will be saved in the "Emergency" folder.

2. The file size is according to Record Interval setting.

### **3.7.2 Motion and Collision Detection**

- In normal loop recording mode, press and hold **POWER** key for 3 seconds, the screen will show message "*Press OK to power off or enter Motion and Collision Detection after 10 sec*." Please wait for 10 seconds and the camcorder will enter Motion and Collision Detection automatically. The camcorder will turn off the screen temporarily, but still in standby detection status. When the camcorder detects any motion in front of lens or any vibration/collision, the video recording will be triggered and the event will be recorded.
- To disable this function, press any key to wake up the screen, and press again any key to resume to normal loop recording.

Note:

1. The video file taken in this mode will be saved in the "Emergency" folder.

2. The file size is according to Record Interval setting.

#### **3.7.3 Timelapse**

- In normal loop recording mode, press and hold **POWER** key for 3 seconds, the screen will show message "*Press OK to power off or enter Timelapse after 10 sec*." . Please wait for 10 seconds and the camcorder will enter Timelapse automatically. The camcorder will turn off the screen temporarily, but in timelapse recording status.
- To disable this function, press any key to wake up the screen, and press again any key to resume to normal loop recording.

#### Note:

1. The video file taken in this mode will be saved in the "Video" folder.

2. In this mode, the camcorder is continuously recording by one second one frame. For example, 30 minutes recording will be saved in one minute.

3. The file size is according to Record Interval setting.

## **3.8 Collision Detection**

If the **Collision Detection** function is enabled, this camcorder begins emergency recording once it detects any collision. Sensitivity of the Collision Detection function is set to Normal by default, if user wants to change the settings of Collision Detection, do the following:

- 1. Press the  $\limsup$  button to enter the OSD menu.
- 2. Press the  $\triangle\sqrt{\bigtriangledown}$  button to select **Collision Detection**, and then press the **OK** button for entering function menu.
- 3. Press the  $\triangle\!\!\sqrt{ }$  button to change the sensitivity of this camcorder's collision detection (High Sensitivity / Normal Sensitivity / Low Sensitivity / Off), and then press the **OK** button for entering function menu.
- 4. Press the  $\bigoplus$  button return to recording screen.

## **3.9 HUD**

HUD contains car speed and date/time information. When screen displays HUD, the recording is still going on. There are two ways to enter HUD mode.

#### 1. Manually

When the camcorder is recording, press  $\binom{0}{0}$  Power button will enter 2 GRID FUNCTION CHART in the LCD screen, users can check vehicular information here. Press  $(\mathbb{P})$  Power button once again will go back into your recording.

#### 2. Automatically

Press  $\mathbb{R}$  button to enter menu setting, and select "HUD" from "LCD Setting", and then press  $\Longleftrightarrow$  button to return to preview screen. When the setting is done, next time when you start up the car and power on the camcorder, wait for 7 seconds, it will auto enter HUD mode. In HUD mode, press  $\binom{0}{3}$  button to exit the HUD mode and back to preview screen If there is no action in 7 seconds, it will automatically enter HUD mode once again.

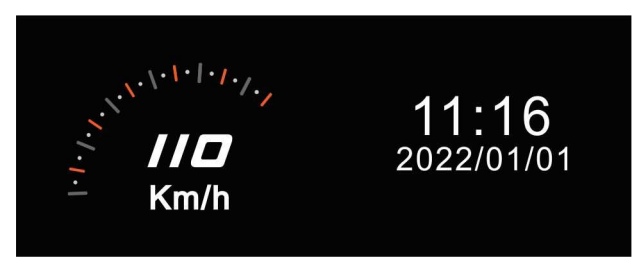

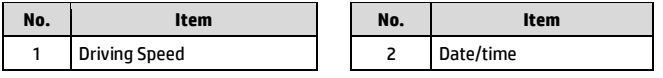

Note:

Car speed on HUD is only applicable when satellite positioning of the camcorder is ready; otherwise, it will be displayed in gray scale only.

### **3.10 Playback Videos and Photos**

- 1. If recording is in progress,  $p$ ress the  $\overline{P}$  /  $\overline{\mathcal{L}}$ button to stop recording and enter Menu.
- 2. Press the  $\triangle$  or  $\nabla$ button to select *Playback*  and press the button.

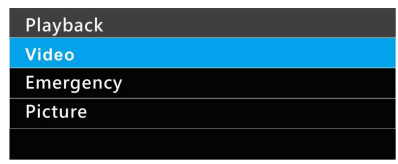

- 3. Press the  $\triangle$  or  $\nabla$  button to select *Video*, *Emergency* or *Picture* category and press the OKS button.
- 4. Use the  $\triangle$  or  $\nabla$  to select the video or photo you want to playback, and press  $\mathbb{C}\mathbb{C}$  button to confirm your selection. Or, press  $\mathbb{C}$ , to switch recorded files by front or rear camera.

### **3.11 The Playback Screen**

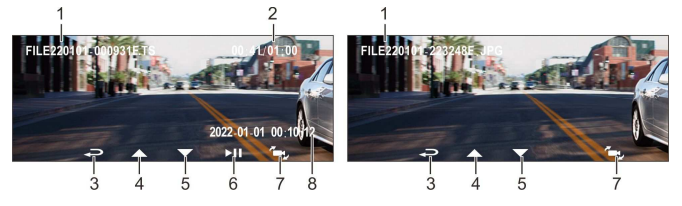

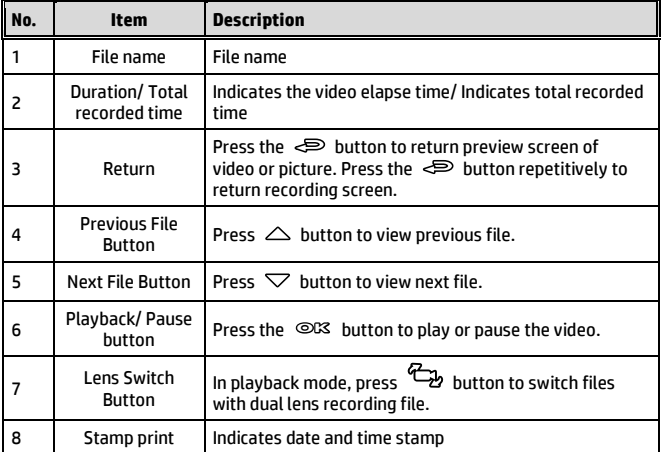
### **3.12 Deleting Files**

To delete file(s), perform the following steps:

- 1. Press the  $\equiv$  button to stop recording and enter the main Menu.
- 2. Press the  $\triangle$  or  $\nabla$  button to select **File Deletion** and press the OK button to confirm.
- 3. Press the  $\triangle$  or  $\nabla$  button to select folder and press the  $\circledcirc\mathbb{K}$ button to confirm. The following options will display in screen,

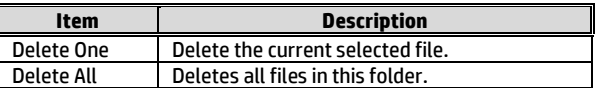

4. Use the  $\triangle$  or  $\nabla$  to select the video or photo you want to delete, and press  $\oslash\oslash$  button to confirm your selection.

Note**:** 

1. Deleted files CANNOT be recovered. Ensure the files you wish to preserve are backup before deletion. 2. If the file is taken by front camera and rear camera at the same time, no matter you delete video or picture from Front camera folder or Rear camera folder, both front camera file and rear camera file will be deleted.

## **4 Set up Go Dashcam! application**

#### **4.1 Download and installation**

The camcorder allows you to connect to the mobile devices via the App. When using for the first time, install the [**Go Dashcam!**] App for your mobile device.

1. Download **Go Dashcam**! App from Google Play or App Store.

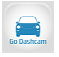

2. Install the App.

**APP layout and features may be changed subject to different software versions. Please refer to Google Play or APP Store for update.** 

## **4.2 Wi-Fi connecting**

- 1. Press the **Power** button to switch on the camcorder.
- 2. Enter Menu and go to **Wi-Fi** option; choose "ON" to activate the wireless network.
- 3. The camcorder's screen will display Wi-Fi Device ID and Password. Using the Wi-Fi function of your mobile device, search for the camcorder ID "hp\_u818x\_I6e\_1234" from the list (last 4 numbers are system random numbers). Enter default password **12345678**.

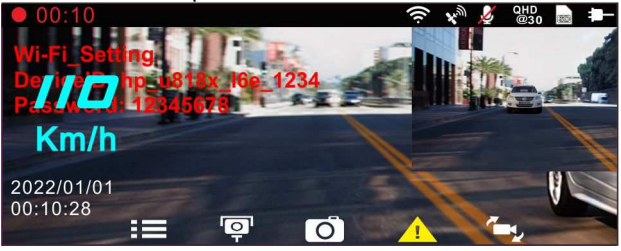

4. There is a Wi-Fi icon on the camcorder's screen. Once the icon is blue, your connection has been successfully established.

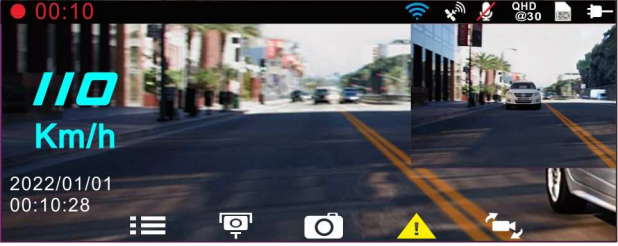

#### **Note:**

- 1. The mobile device shall be within a maximum of a 5m distance from the camcorder without any buildings in between.
- 2. When the Wi-Fi function of the camcorder is ON but not yet connecting with your mobile device, or the connection is disconnected, the Wi-Fi icon on camcorder's screen will be white, and you will need to re-activate the Wi-Fi and re-pair with your mobile device.
- 3. After connecting the mobile device with the camcorder, and activate app feature "Camera Preview", all the button operation of the camcorder will be disable; all the operations shall be carried out via the Go Dashcam ! App.
- 4. The language of the Go Dashcam ! App will be consistent with your mobile device, beyond the language options, the App will be activated with default language.

## **5 Use Go Dashcam application**

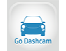

Touch [Go Dashcam!] icon to activate the application. The main screen will pop up. Follow the below instruction to operate this application.

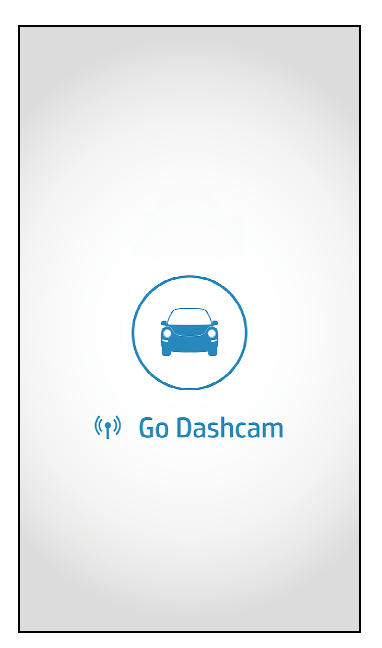

## **5.1 Camera preview, record, snapshot**

You can use this feature to preview, record or take snapshot.

1. The mobile device will display camcorder's preview screen. The camcorder will lose control and screen will show "Network Streaming". Please use Go Dashcam app to operate the camcorder.

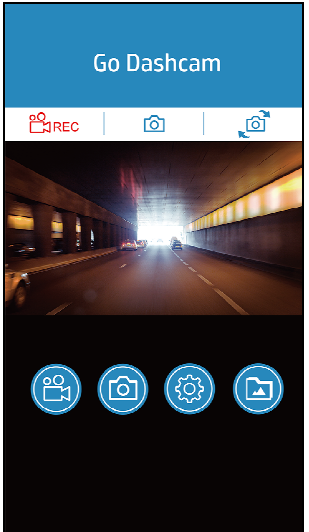

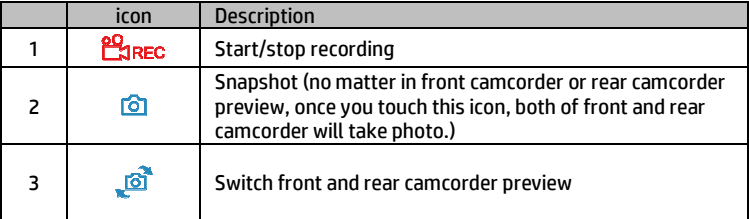

### **5.2 Playback, delete, download**

You can use this feature to playback or delete the file saved in camcorder, or to download the file from camcorder to your mobile device.

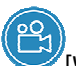

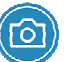

1. Touch the icon  $\blacksquare$  [Video playback] or [Picture playback].

- 2. The files saved in the camcorder will be displayed on your mobile device. Camcorder will stop recording for a few seconds until your mobile device finishes reading the saved files from camcorder, and screen will show "Network Playback".
- 3. Touch the preview image of video or picture to playback.
- 4. Touch the right top corner "Select" and pick up the files that you want to delete or download, and touch below icon to execute.

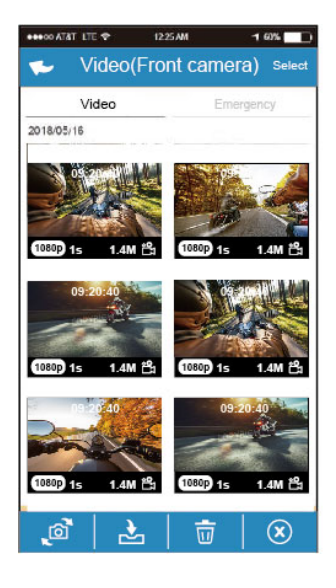

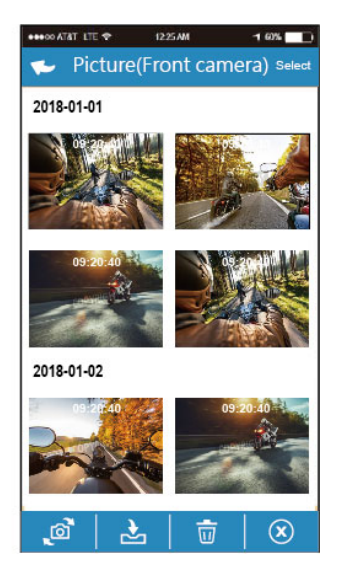

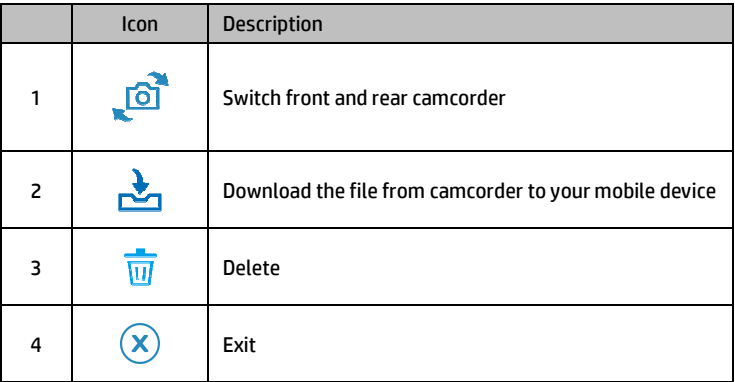

#### **Note:**

- 1. If you find the video playback without audio, please check if you turn on Voice Record on the menu. If you do turn it on, it means the mobile device itself doesn't support the video decoding. It's not the problem of the file. We recommend you to install a free app software such as VLC to playback the file.
- 2. Deleted files cannot be recovered. Ensure the files have been backed-up before deletion.
- 3. Picture and video files could be downloaded to the internal memory of your mobile device. Use the application program in your mobile device to view the file.
- 4. The downloaded videos or pictures will be saved in the album of your mobile device, at the mean time it will create a new folder "Go Dashcam". You can preview the files from the album.

### **5.3 Local album**

You can use this feature to playback or delete the file that you download to your mobile device.

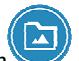

1. Touch icon **[Mercian Album]**。

- 2. Pick up the file that you want to playback.
- 3. The downloaded videos or pictures will be saved in the album of your mobile device, at the mean time it will create a new folder "Go Dashcam". You can preview or delete the files from the album.

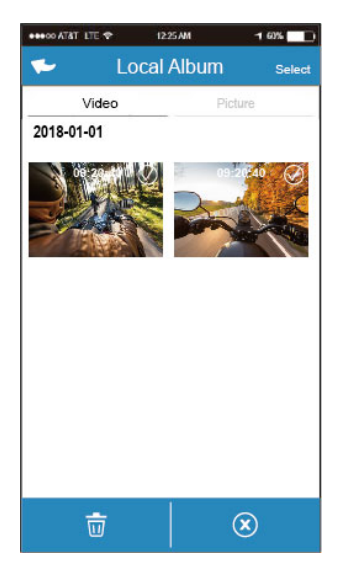

Note:

- 1. Deleted files cannot be recovered. Ensure the files have been backed-up before deletion.
- 2. If you find the downloaded files could not be played or without audio, which means the mobile device itself does not support the video decoding. It's not the problem of the file. We recommend you to install a free App software such as VLC to playback the file.

## **5.4 Camera Setting**

You can use this feature to set up your car camcorder.

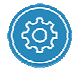

1. Touch icon [Camera Setting].

2. Refer to the below table for details of menu items and available menu options.

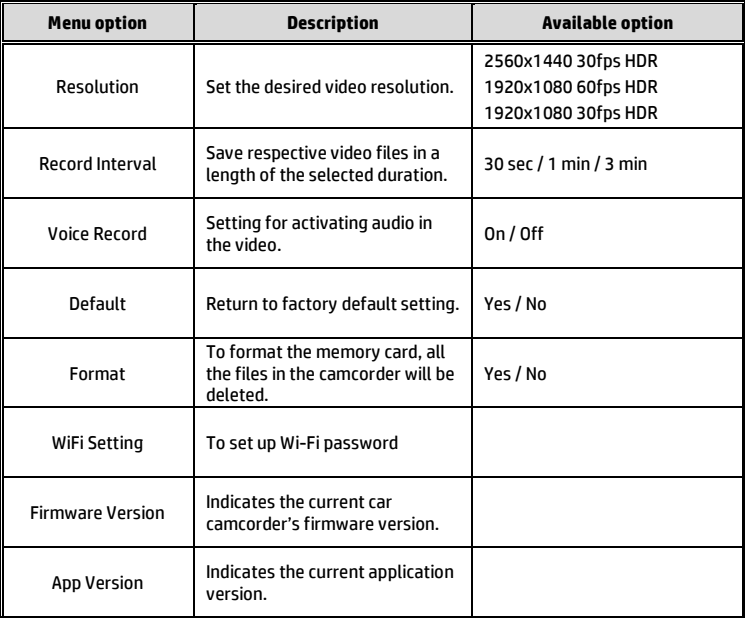

# **6 Adjusting the Settings**

### **6.1 Using the Menu**

You can customize the general settings via the on-screen display (OSD) menus.

- 1. Press the  $B \equiv$  button to enter the OSD menu.
- 2. Press the  $\triangle\heartsuit$  button to select menu item, and then press the **OK** button for entering function menu.
- 3. Press the  $\triangle\!\!\sqrt{ }$  button to select or adjust the value, and then press the **OK** button to confirm setting.
- 4. Press the  $\Longleftrightarrow$  button to return recording screen.

### **6.2 Menu Items**

Refer to the below table for details of main menu and function list.

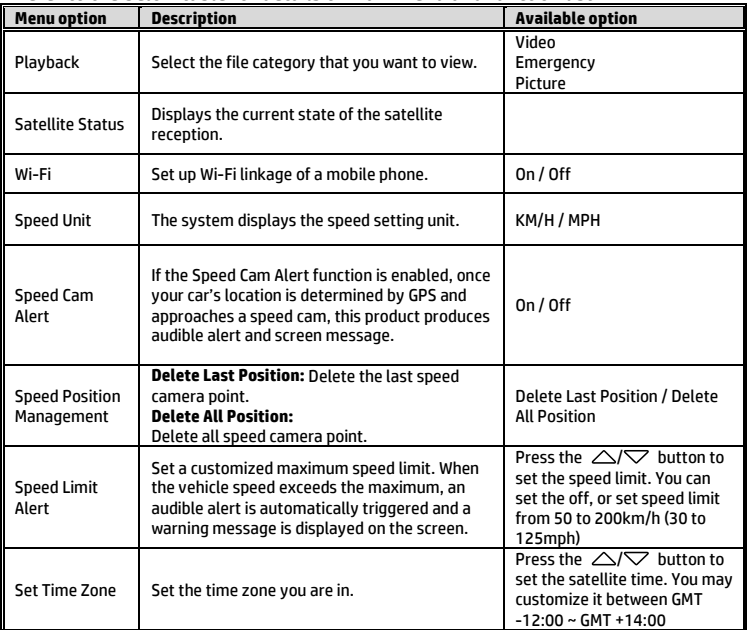

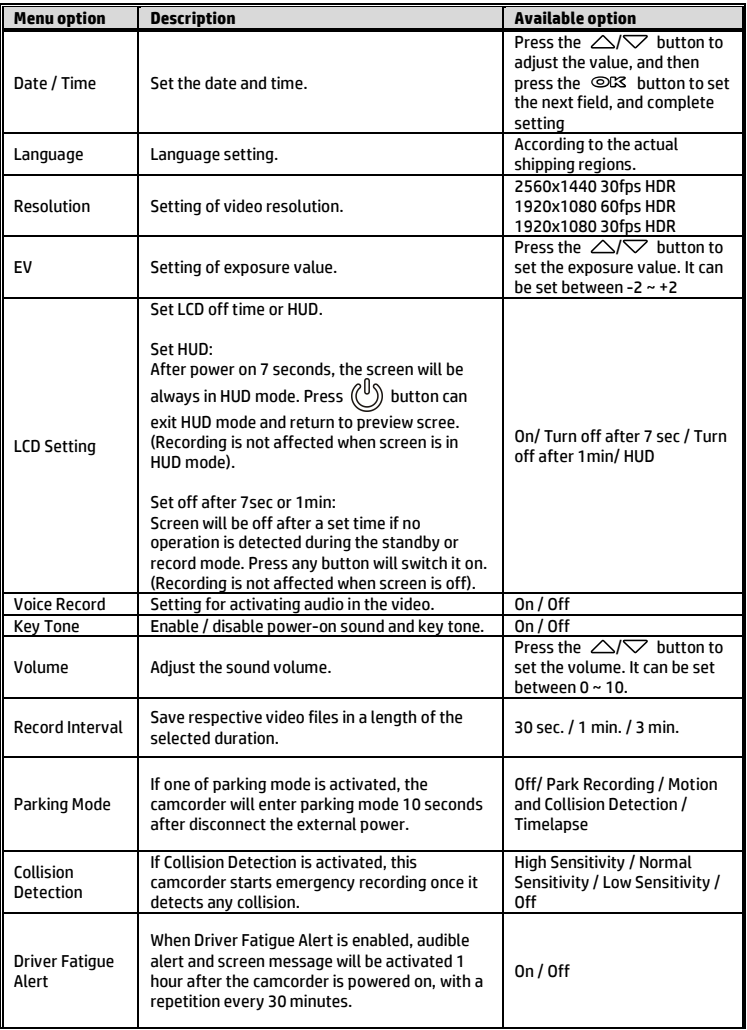

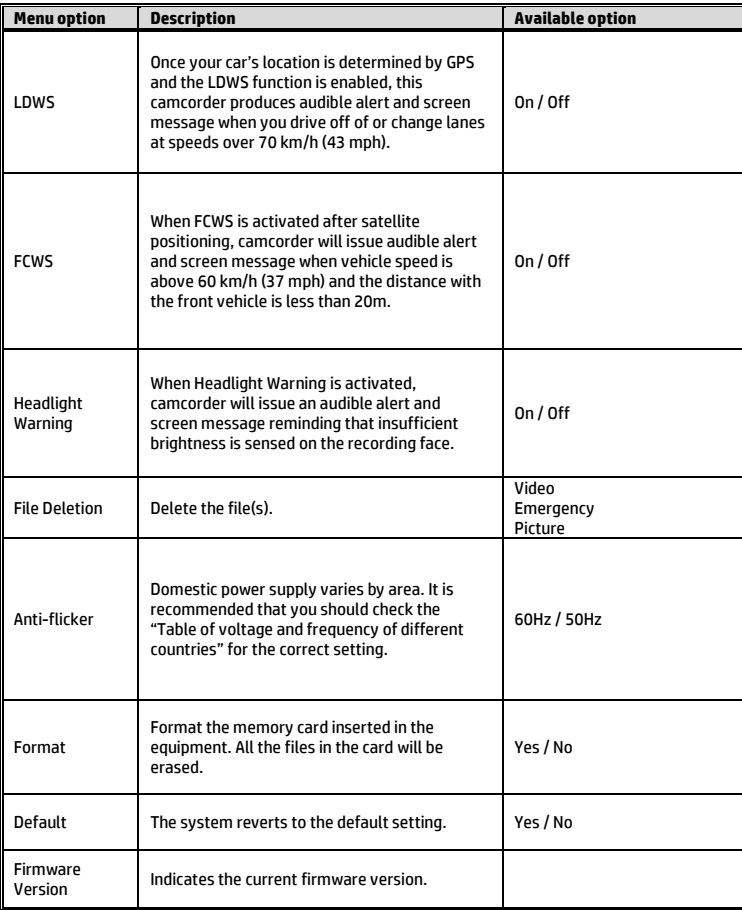

## **7 SuperCar 2.0**

Please visit this link https://ftp.digilife.com.tw/SuperCar\_2.0/SuperCar\_2.0.zip to download video/GPS player, SuperCar 2.0.

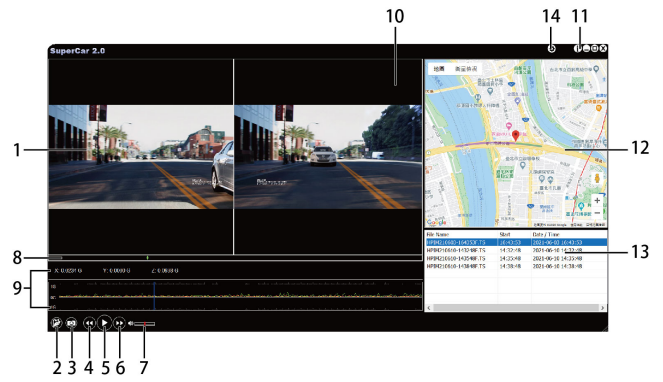

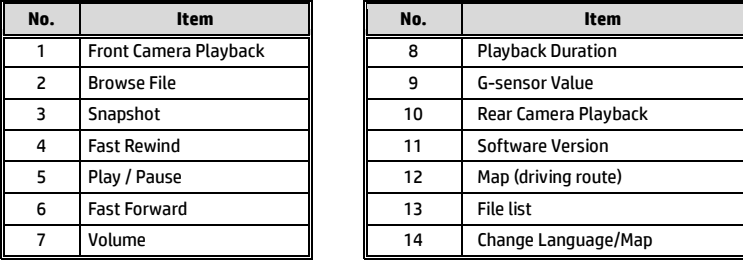

Note:

1. To display the route on Electronic Map, please make sure the internet is connected before starting the video playback.

2. The SuperCar 2.0 software is only applicable to Windows 10 or higher operating system.

## **8 Specifications**

#### Front Cam: u818x

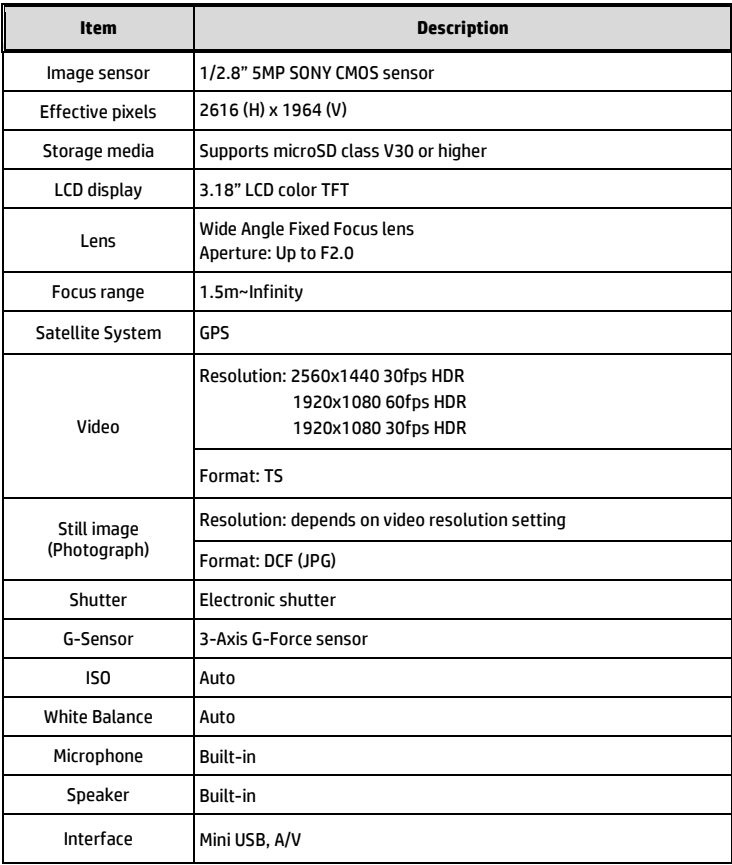

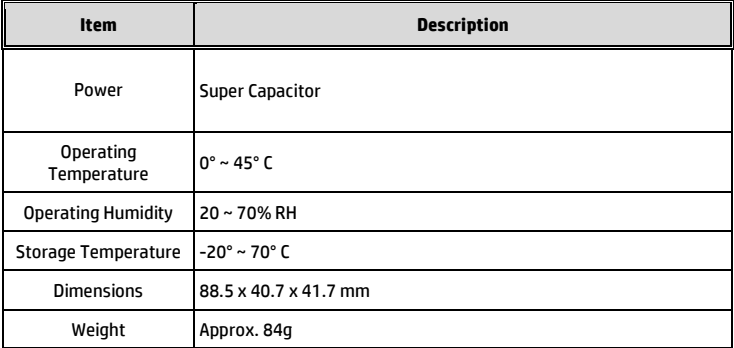

#### Built-in IEEE 802.11g/n(HT20) Wi-Fi chip: RTL8189FTV

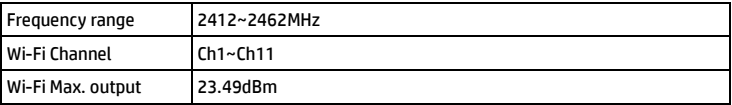

#### Rear Cam: RC6

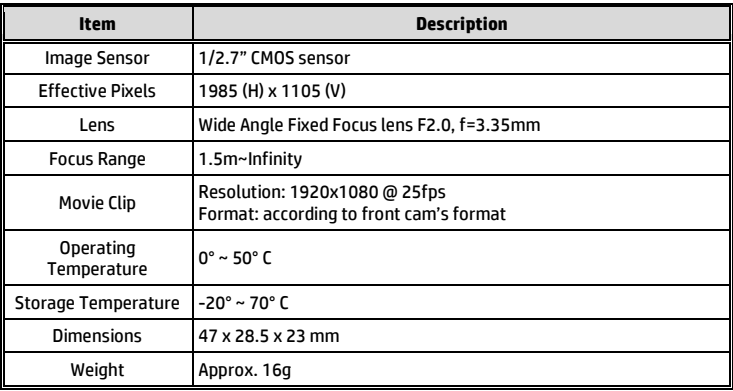

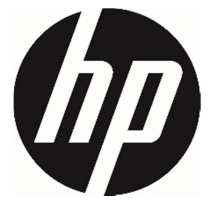

Kit u818x

Videocámara del automóvil Manual de usuario

# Índice

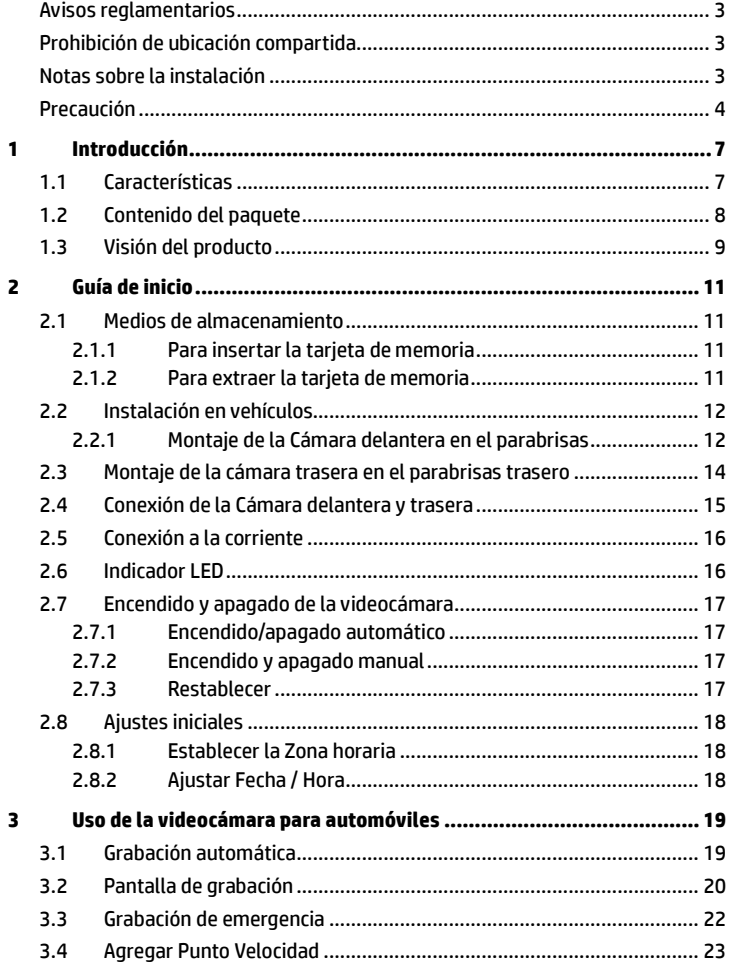

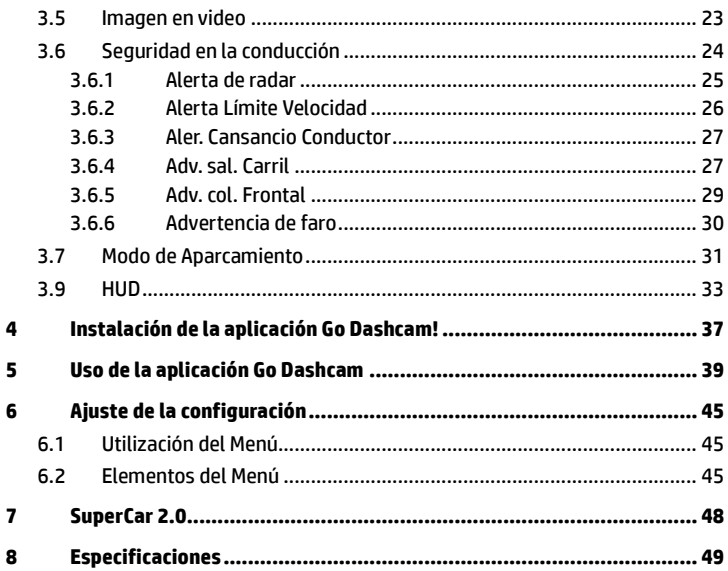

#### **Sobre esta guía**

El contenido de este documento es para propósitos de información y está sujeta a cambios sin previo aviso. Hemos hecho todo lo posible para garantizar que esta Guía del Usuario sea correcta y esté completa.

Sin embargo, no se asume la responsabilidad por cualquier error u omisión que pueda haber ocurrido.

El fabricante se reserva el derecho de modificar las especificaciones técnicas sin previo aviso.

#### **Avisos reglamentarios**

Este documento proporciona avisos normativos sobre dispositivos no inalámbricos e inalámbricos específicos de cada país y región e información de cumplimiento para su producto. Es posible que algunos de estos avisos no se apliquen a su producto.

#### **Prohibición de ubicación compartida**

Este dispositivo y su(s) antena(s) no deben ubicarse ni funcionar junto con ninguna otra antena o transmisor.

#### **Notas sobre la instalación**

- 1. Mida el área de visualización del parabrisas delantero, asegúrese de no bloquear la vista delantera del conductor, instale la videocámara debajo del espejo retrovisor (la posición central y superior derecha del parabrisas delantero). Recomendamos que el cielo y el terreno estén ocupados por la pantalla al 50 %, fije el soporte del automóvil y luego ajuste la videocámara para que el carril esté alineado con la pantalla. La instalación adecuada permite que la videocámara maximice la eficiencia y también puede mejorar la precisión de Adv. sal. Carril.
- 2. Asegúrese de que el objetivo está dentro del rango de barrido del limpiaparabrisas para asegurar una visión clara, incluso cuando llueve.
- 3. No toque la lente con los dedos. La grasa en los dedos puede permanecer en la lente y producir videos y fotografías poco claras. Limpie la lente con regularidad.
- 4. No instale la videocámara en una ventana polarizada. Si lo hace, podría dañar la película polarizada.
- 5. Asegúrese de que la posición de montaje no se vea obstaculizada por la ventana polarizada.
- 6. Este producto es adecuado para parabrisas claros o ventanas de película resistentes al calor de color claro, afectará la calidad del video si lo instala en las ventanas oscuras o ventanas de película oscuras resistentes al calor.
- 7. Utilice los productos del cargador de energía solamente cuando esté conectado, no utilice otro cargador de energía de marca, con el fin de evitar que se queme el equipo.
- 8. Hemos proporcionado 2 soportes de montaje con esta Videocámara de automóvil HP. El soporte de ventosa está diseñado para montaje temporal y requerirá una reinstalación periódica. El soporte adhesivo está diseñado para una instalación única y a largo plazo. Recomendamos utilizar el soporte adhesivo si se desea una instalación permanente. Instale el soporte en la mejor vista de campo abierto. NO instale el soporte en un lugar que pueda obstruir su campo de visión y afectar la seguridad de conducción. HP o nuestros socios autorizados de HP NO son responsables de ningún daño o pérdida de datos debido a un montaje incorrecto del soporte o si el soporte de ventosa pierde el sello y se cae.

#### **Precaución**

- En virtud de las leyes locales y de las consideraciones sobre seguridad vial, no manipule la videocámara mientras conduce.
- Configure la fecha y la hora con exactitud antes de usar esta videocámara.
- Use el software SuperCar para que el Mapa Electrónico funcione correctamente.
- La función firmware en el dispositivo se muestra solo como referencia. Se recomienda a los conductores que extremen las precauciones en función del estado real de la carretera.
- Los resultados del posicionamiento del GPS se deberán tener en cuenta únicamente como referencia y no deben afectar a la situación de conducción real. La videocámara tampoco puede garantizar la precisión del posicionamiento.
- La precisión del posicionamiento del GPS puede variar en función de las condiciones meteorológicas y de la ubicación, como por ejemplo, en edificios altos, túneles, zonas subterráneas o bosques. Las señales del satélite GPS no pueden atravesar materiales sólidos (excepto el cristal). Las ventanas polarizadas también afectarán a la calidad de la recepción del satélite GPS.
- La calidad de la recepción GPS puede variar de una videocámara a otra. La videocámara no puede determinar la precisión de los resultados del posicionamiento desde otros dispositivos distintos.
- Los valores que se muestran en esta videocámara, como la velocidad y la ubicación, pueden ser imprecisos debido a la influencia del entorno en el que se encuentre. Estos valores se indican únicamente como referencia.
- $\div$  Este producto se debe utilizar únicamente para uso personal (no comercial), con los límites máximos permitidos por la ley vigente. Nuestra empresa no aceptará ninguna responsabilidad por cualquier pérdida durante su uso.
- Esta videocámara se calienta con el uso, esto es algo normal.
- El uso u operación inadecuados del producto puede provocar daños en el mismo o en sus accesorios y anular la garantía.
- Las señales Wi-Fi no pueden atravesar los edificios. El límite máximo de la trasmisión de señal es de 5 metros.
- Canales de funcionamiento Wi-Fi: Canal1~Canal11
- El producto utiliza comunicación de datos inalámbrica que puede producir interferencias o recibir interferencias cercanas a la videocámara.
- Nunca utilice esta videocámara en las proximidades de un horno microondas o en lugares donde haya interferencias de radio.
- La recepción de ondas de radio puede empeorar en ciertos entornos.
- Tenga en cuenta que si otra videocámara también utiliza la misma banda de 2,4 GHz que el producto, la velocidad de procesamiento de ambos dispositivos puede reducirse.
- Este producto se calienta con el uso, esto es algo normal.
- El uso u operación inadecuados del producto puede provocar daños en el mismo o en sus accesorios y anular la garantía.
- La radiofrecuencia (RF) generada por esta videocámara electrónica RF puede causar efectos adversos en el funcionamiento de otras videocámaras electrónicas y provocar un mal funcionamiento. Los transmisores inalámbricos y el sistema de circuitos también pueden interferir con otras videocámaras electrónicas. Por lo tanto, tenga en cuenta las siguientes precauciones:
	- Aeronaves: Nunca utilice un transmisor de radio cuando se encuentre en un avión. Desconecte la función Wi-Fi de la videocámara.
	- Vehículos: La frecuencia de radio transmitida por este dispositivo puede afectar al sistema electrónico de un vehículo a motor. Consulte al fabricante o proveedor del vehículo sobre el posible efecto.
	- Marcapasos: Para evitar cualquier interferencia posible a un marcapasos, cualquier persona que utilice marcapasos debe ser consciente de que, cuando utilice esta videocámara, debe mantener una distancia mínima de 15 cm (6 pulgadas) entre este y el marcapasos, y nunca debe poner esta videocámara en un bolsillo del pecho. En caso de cualquier duda o interferencia, apague la videocámara inmediatamente.
	- Videocámaras médicas: Si utiliza una videocámara médica personal, consulte al fabricante de la misma o a su médico para confirmar si la

videocámara está suficientemente protegida contra la transmisión de RF de esta videocámara.

- Instalaciones médicas: Los hospitales o institutos médicos pueden utilizar instalaciones sensibles a una energía de RF externa. Tenga en cuenta esas instrucciones cuando el personal sanitario o cualquier símbolo expuesto le soliciten que apague cualquier videocámara que pueda producir interferencias en la frecuencia de radio.
- Sitios con explosiones o cualquier ubicación con un símbolo expuesto: Para evitar interferencias con actividades explosivas, tenga en cuenta todos los símbolos e instrucciones del área de explosión o de una zona en la que exista la señal "Apagar radios con comunicación bidireccional" y apague las videocámaras que puedan producir interferencias con la frecuencia de radio.
- Eliminación de baterías en el fuego o en un horno caliente, o trituración mecánica o corte de baterías, que pueden provocar una explosión.
- Dejar una batería en un entorno de temperatura extremadamente alta que puede provocar una explosión o la fuga de líquido o gas inflamable.
- HP Inc. NO será responsable de la pérdida de datos/contenido durante el funcionamiento.

**Antes de comenzar a utilizar el sistema, damos por entendido que acepta la declaración anterior.**

# **1 Introducción**

Gracias por comprar esta Kit Videocámara de Automóvil avanzada. Este producto está diseñado específicamente para la grabación de video en tiempo real durante la conducción.

### **1.1Características Cámara delantera: u818x**

- Sensor starvis de 5MP SONY
- Alta resolución 1440P (2K) / 1080P
- Alta velocidad de fotogramas 60 ips
- Pantalla a color TFT-LCD de 3,18 pulgadas
- Lente gran angular de 166°
- Detección de colisiones, cuando se detecte una colisión, la videocámara activará automáticamente la grabación de emergencia
- Modo de Aparcamiento
- Recordatorio multifunción de seguridad vial

### **Cámara trasera: RC6**

- Resolución de alta calidad
- Instalación rápida por parte de los usuarios
- Conéctese con la cámara frontal, no se requiere un segundo encendedor de cigarrillos

### **1.2Contenido del paquete**

El paquete contiene los siguientes elementos. En caso de que cualquier artículo falte o esté dañado, póngase en contacto con su distribuidor inmediatamente.

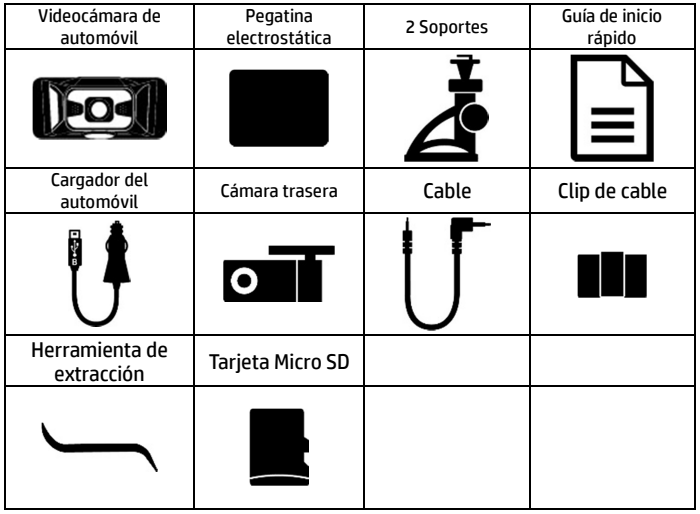

Nota:

Recomendamos utilizar el soporte adhesivo si se desea una instalación permanente. NO instale el soporte en un lugar que pueda obstruir su campo de visión y afectar la seguridad de conducción. HP o nuestros socios autorizados de HP NO serán responsables de ningún daño o pérdida de datos debido a un montaje incorrecto del soporte o a la pérdida de sello y caída del soporte.

#### **1.3Visión del producto Cámara delantera: u818x**

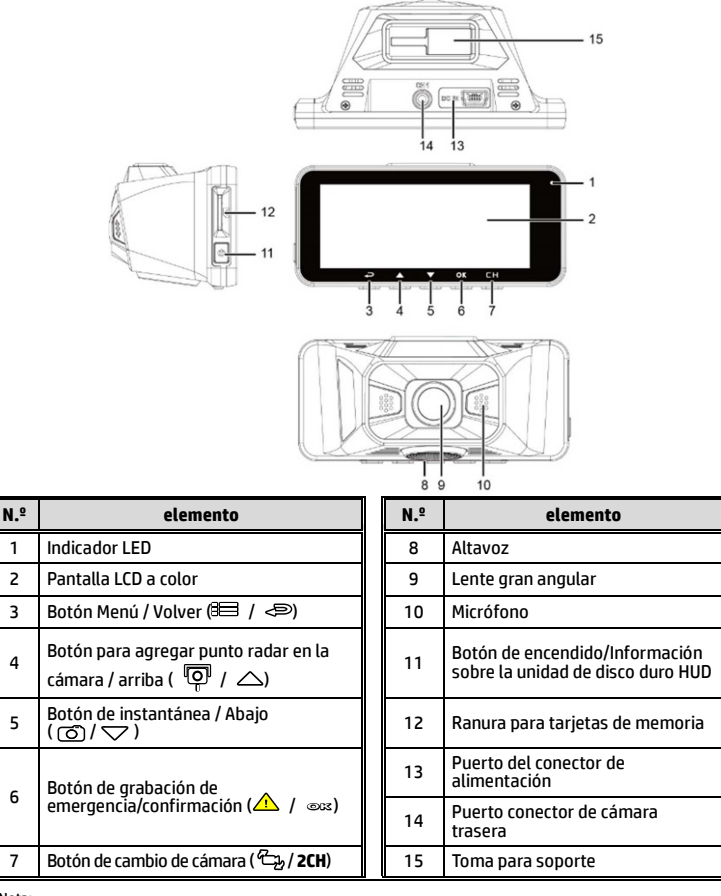

Nota:

Presione el botón (3 ~ 7) de acuerdo con el aviso del diagrama que se muestra en la pantalla.

#### **Cámara trasera: RC6**

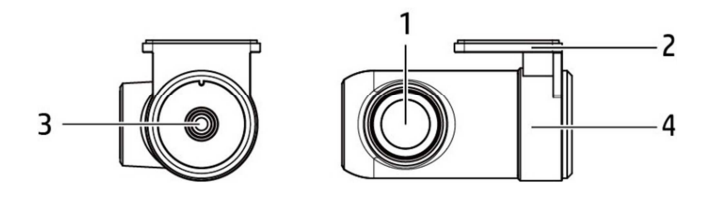

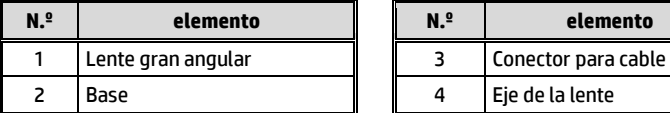

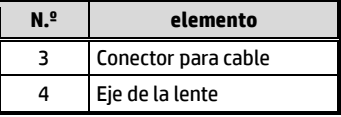

# **2 Guía de inicio**

### **2.1Medios de almacenamiento**

#### **2.1.1 Para insertar la tarjeta de memoria**

Inserte la tarjeta de memoria con los contactos hacia adelante y la pantalla de la videocámara orientada también hacia adelante, vea la imagen a continuación:

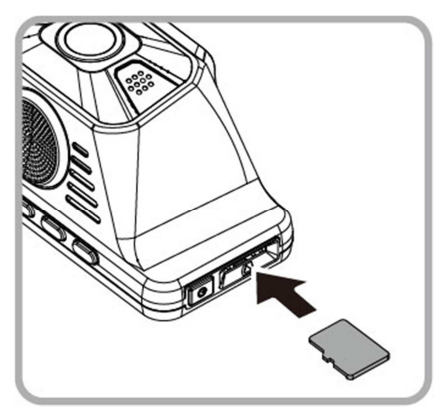

#### **2.1.2 Para extraer la tarjeta de memoria**

Si la videocámara está encendida, apáguela primero y espere a que se complete el procedimiento de apagado de la videocámara antes de extraer la tarjeta de memoria.

Nota:

<sup>1.</sup> No extraiga ni inserte la tarjeta de memoria cuando la videocámara esté encendida. Esto puede dañar la tarjeta de memoria.

<sup>2.</sup> Se requiere tarjeta de memoria al menos clase U1 o U3. Sugerimos usar una microSD clase V30 con un almacenamiento de memoria de 16 GB o superior (admite hasta 128 GB).

<sup>3.</sup> Utilice esta videocámara para formatear las tarjetas micro SD antes del uso inicial. El tipo de archivo formateado para esta videocámara es el archivo FAT32.

<sup>4.</sup> Formatee periódicamente la tarjeta microSD (frecuencia recomendada: una vez al mes).

### **2.2Instalación en vehículos**

#### **2.2.1 Montaje de la Cámara delantera en el parabrisas**

1. Coloque la pegatina electrostática en el área sugerida en el parabrisas. Antes de colocar la pegatina, limpie el parabrisas. Durante la instalación, asegúrese de que las burbujas entre la pegatina y la ventana hayan desaparecido.

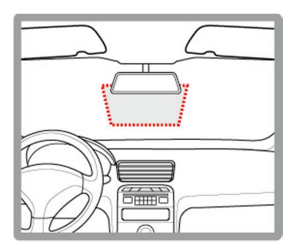

2. Empuje el soporte en la ranura del soporte ubicada en la parte superior del dispositivo hasta que escuche el sonido de un clic.

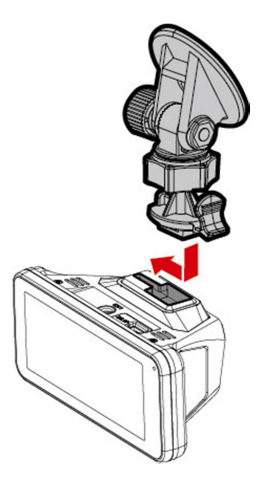

3. Despegue la lámina de plástico protectora del soporte adhesivo.

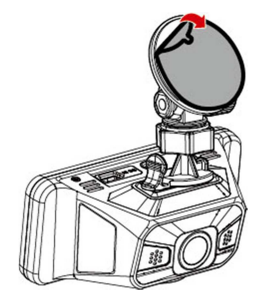

4. Coloque y presione el soporte firmemente sobre el adhesivo electrostático de la ventana del parabrisas. Asegúrese de que la base quede bloqueada firmemente en su posición.

5. Afloje el mando para girar la videocámara y ajustar el ángulo de visión.

6. A continuación, apriete el mando para asegurarse de que la videocámara quede bloqueada firmemente en su posición.

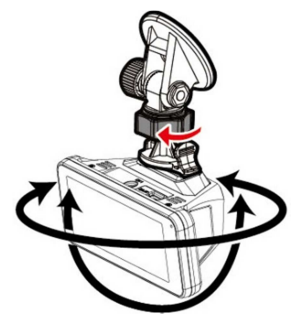

### **2.3Montaje de la cámara trasera en el parabrisas trasero**

1. Posicione la cámara trasera en la parte superior central del parabrisas trasero. Utilice el cable para conectar la cámara trasera con la cámara frontal para comprobar que la imagen de vista previa está en la posición correcta (no al revés) antes de la instalación. Si la imagen de vista previa está al revés, gire la base 180° para que sea correcta.

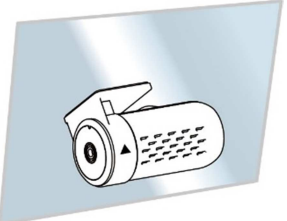

- 2. Compruebe y confirme el campo de visión trasera. A continuación, limpie la superficie del parabrisas con alcohol para asegurarse de que la superficie de adhesión esté limpia.
- 3. Retire la película de la base de la cámara trasera y, a continuación, presione firmemente la cámara trasera para asegurarse de que esté firmemente adherida.

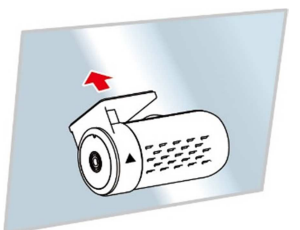

Nota:

1. No instale el dispositivo en una ventana polarizada. Si lo hace, podría dañar la película polarizada.

2. Este producto es adecuado para parabrisas claros o ventanas de película resistente al calor de color claro, que afectarán a la calidad de video si se instala en las ventanas oscuras o ventanas de película resistente al calor oscuro.

### **2.4Conexión de la Cámara delantera y trasera**

Utilice solo el cable USB suministrado para conectar con la cámara delantera y la cámara trasera.

1. Conecte el conector del teléfono al puerto CH de la cámara delantera. (La cámara delantera está apagada).

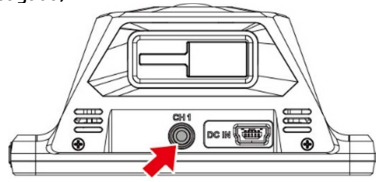

2. Conecte el otro extremo del conector del teléfono al puerto de auriculares de la cámara trasera.

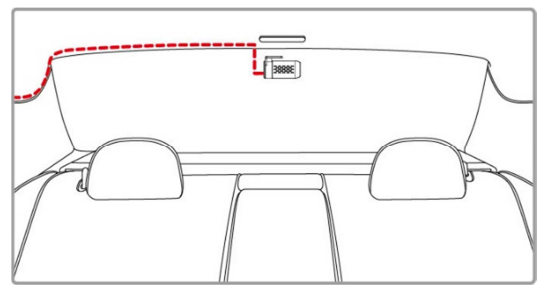

3. Encienda la cámara delantera, la imagen de la cámara trasera se mostrará en la esquina superior derecha de la pantalla de la cámara delantera. Presione el botón /CH de la cámara delantera para cambiar la imagen delantera o trasera.

Nota:

<sup>1.</sup> Instale la cámara trasera en la posición central superior del parabrisas trasero.

<sup>2.</sup> La cámara trasera no es compatible con Plug-n-Play en caliente. Apague la cámara delantera antes de conectar la cámara trasera.

<sup>3.</sup> Todos los extremos del cable de la cámara trasera pueden conectarse a la cámara delantera o a la cámara trasera. Para una mejor instalación del cable, se sugiere utilizar el extremo de 90° para conectarse con la cámara delantera, y el extremo recto para conectarse con la cámara trasera.

### **2.5Conexión a la corriente**

Utilice solo el adaptador de automóvil incluido para encender la videocámara.

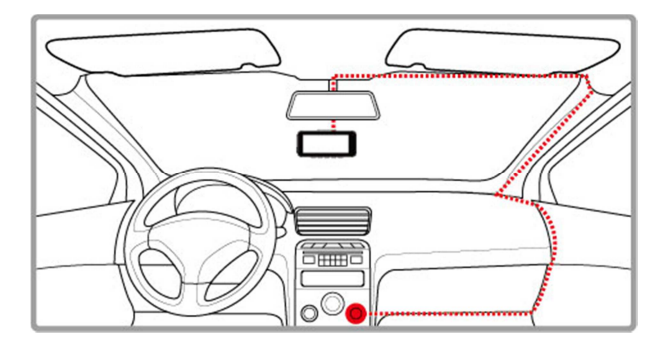

- 1. Conecte el otro extremo del cargador del automóvil al conector USB de la videocámara. Entrada del puerto USB: CC 5V / 1A.
- 2. Conecte el otro extremo del cargador del automóvil a la toma del encendedor de cigarrillos de su vehículo. Una vez que el motor del vehículo se ponga en marcha, la videocámara se encenderá automáticamente. Entrada del cargador de automóvil: CC 12 / 24V.

### **2.6Indicador LED**

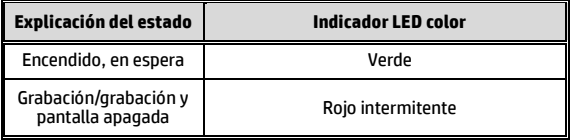

## **2.7Encendido y apagado de la videocámara**

#### **2.7.1 Encendido/apagado automático**

Arranque el motor del automóvil, espere unos segundos para que se cargue la videocámara y, a continuación, la pantalla se iluminará y la videocámara se encenderá automáticamente y comenzará a grabar.

Cuando el motor del vehículo se apague, la videocámara guardará automáticamente la grabación y se apagará.

Nota: La videocámara cuenta con un supercondensador incorporado. Cuando arranque el motor, espere unos segundos para que se cargue la videocámara, y luego se encenderá automáticamente y comenzará a grabar.

#### **2.7.2 Encendido y apagado manual**

Para encenderla manualmente, presione el botón **Interruptor**.

Para apagar, mantenga pulsado el botón **Interruptor** durante al menos 2 segundos.

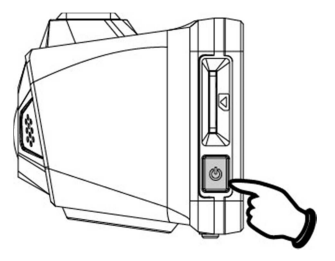

#### **2.7.3 Restablecer**

Mantenga pulsado el botón de encendido durante 8 segundos para reiniciar el dispositivo.

## **2.8Ajustes iniciales**

Antes de utilizar la videocámara, le recomendamos que configure correctamente la **Zona Horaria**, la **Fecha y la Hora**.

#### Nota:

Tenga en cuenta que si pulsa el botón durante la grabación, el sistema detendrá la grabación y entrará en el menú OSD. Asegúrese de que la grabación ya esté detenida y luego continúe utilizando el menú.

#### **2.8.1 Establecer la Zona horaria**

Para ajustar la zona horaria, haga lo siguiente:

- 1. Presione el botón **esta** para entrar en el menú OSD.
- 2. Presione el botón  $\triangle$  o  $\nabla$  para seleccionar **Establecer Zona Horaria**, v luego presione el botón @K3 para entrar en el menú de funciones.
- 3. Presione el botón  $\triangle$  o  $\nabla$  para ajustar la zona horaria actual y, a continuación, presione el botón © $\boxtimes$  para completar el ajuste.
- 4. Presione el botón  $\leq$  para volver a la pantalla de grabación.

Nota:

Si el posicionamiento del satélite no es correcto, el reloj de la videocámara funcionará de acuerdo con la hora definida por el usuario.

#### **2.8.2 Ajustar Fecha / Hora**

Para ajustar la fecha y la hora correctas, haga lo siguiente:

- 1. Presione el botón  $B \equiv$  para entrar en el menú OSD.
- 2. Presione el botón  $\triangle$  o  $\nabla$  para seleccionar **Fecha / Hora**, y luego presione el botón ©1% para entrar en el menú de funciones.
- 3. Presione el botón  $\triangle$  o  $\nabla$  para ajustar el valor y, a continuación, presione el botón para ajustar el siguiente campo.
- 4. Repita el paso 3 hasta completar el ajuste de la fecha y la hora.

Nota:

Para asegurar la exactitud de la hora del archivo de video, vuelva a ajustar la fecha y la hora cuando no se utilice durante más de 7 días.

## **3 Uso de la videocámara para automóviles**

### **3.1 Grabación automática**

Arranque el motor del automóvil, espere unos segundos para que se cargue la videocámara y, a continuación, la pantalla se iluminará y la videocámara se encenderá automáticamente y comenzará a grabar.

La grabación se detendrá automáticamente cuando se apague el motor.

Nota:

1. Algunos vehículos no se encienden/apagan automáticamente con el arranque del motor del automóvil, si la videocámara no puede encenderse/apagarse automáticamente con el motor del automóvil, conecte manualmente la fuente de alimentación con la alimentación del vehículo, y luego enciéndala, o apague manualmente la videocámara y después desconecte el conector con la fuente de alimentación del automóvil. 2. Puede configurarse para guardar un archivo de video cada 30 segundos, 1 o 3 minutos de grabación. 3. Todos los videos y fotos se guardan en la tarjeta de memoria, si la tarjeta de memoria está llena, la grabación en bucle generalmente sobrescribirá el archivo de video más antiguo. 4. La videocámara cuenta con un supercondensador incorporado. Después de arrancar el motor del automóvil, espere unos segundos para que se cargue la videocámara, y entonces esta se encenderá automáticamente y

empezará a grabar.

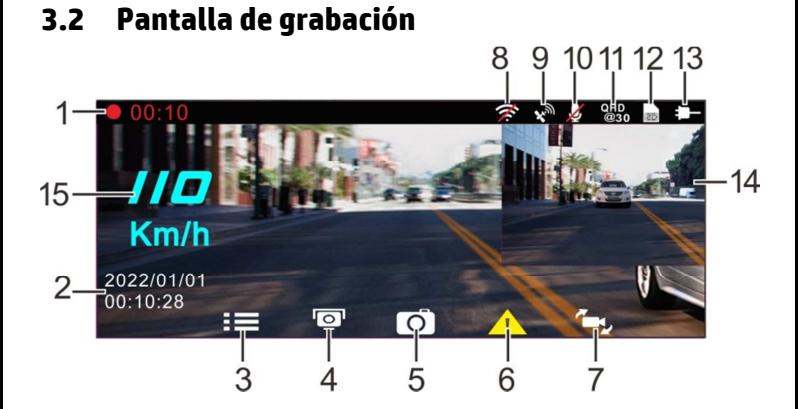

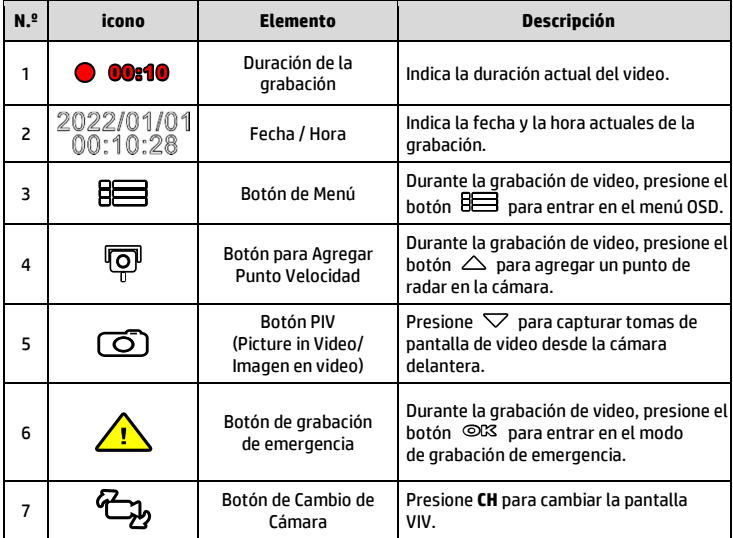
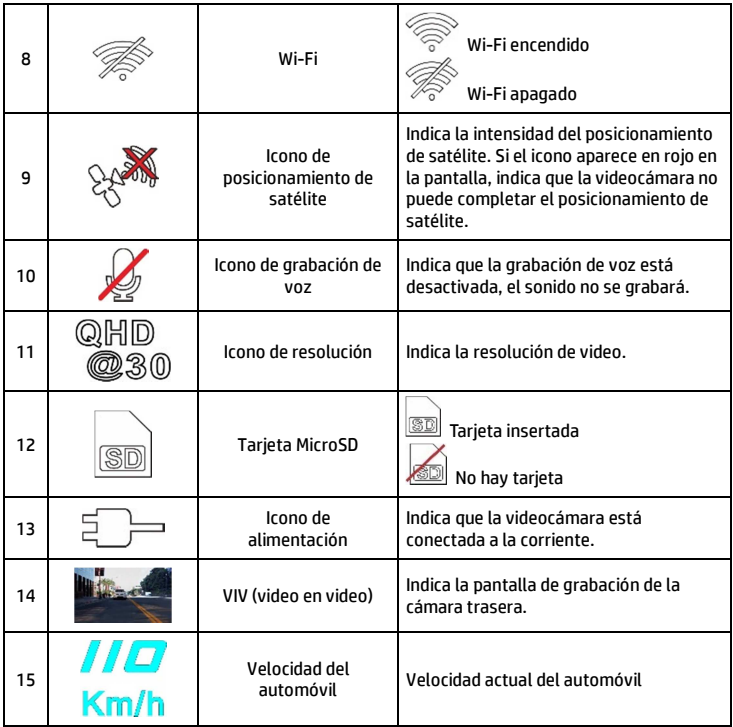

# **3.3 Grabación de emergencia**

Para iniciar la grabación de emergencia, haga lo siguiente:

- 1. Durante la grabación de video, presione el botón <sup>@03</sup> para entrar en el modo de grabación de emergencia, el mensaje "*Emergencia*" se mostrará inmediatamente en la esquina superior izquierda de la pantalla, y el archivo grabado estará protegido.
- 2. La duración de la grabación de video de emergencia es la misma que la del ajuste del intervalo de grabación. Cuando la duración de la grabación de emergencia alcance el valor ajustado, el sistema volverá al modo de grabación general.

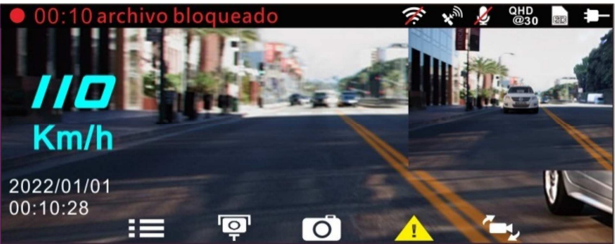

#### Nota:

1. Si la función de *Detección de Colisiones* está activada y se detecta una colisión, la videocámara activará automáticamente la grabación de emergencia.

2. El archivo de emergencia se crea como un nuevo archivo y se guarda en la carpeta de Emergencia, que será protegida para evitar que se sobrescriba en la grabación normal del bucle. La carpeta Emergencia ocupará el 32 % de la capacidad disponible de la tarjeta de memoria. Cuando la carpeta Emergencia esté llena, el archivo de emergencia más antiguo será borrado automáticamente por el archivo de emergencia más nuevo.

# **3.4 Agregar Punto Velocidad**

Puede personalizar las posiciones de los radares de velocidad en este producto.

- 1. Una vez completado el posicionamiento GPS  $\triangle$  presione para actualizar los puntos del radar de velocidad.
- 2. Este producto dispone de una capacidad de 50 posiciones de radares de velocidad. En caso de que se intente agregar más que eso, el sistema avisa con el mensaje "*Posición de Velocidad está llena*".

Nota:

Puede eliminar posiciones de radar personalizadas seleccionando la opción *Eliminar Últ Posición* o *Eliminar Todas Posiciones* en el menú de *Admin. Posición Velocidad*. Tenga en cuenta que todas las posiciones de radar existentes se eliminarán cuando seleccione la opción *Eliminar Todas Posiciones*. Asegúrese de que está preparado para volver a crear las posiciones de radar personalizadas antes de ejecutar esta opción.

### **3.5 Imagen en video**

También puede utilizar esta videocámara para tomar instantáneas de la escena actual.

- 1. En el estado de grabación, presione  $\heartsuit$  para capturar capturas de pantalla de la lente delantera (y trasera).
- 2. Cuando el icono  $\overline{d}$ a aparece en el centro de la pantalla, significa que las capturas de pantalla se han completado.

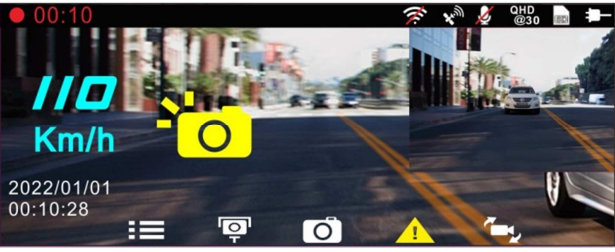

Nota:

1. La calidad de resolución de la imagen de las capturas de pantalla depende de la configuración de la resolución de video.

2. La definición de las fotografías tomadas por este producto cuando está grabando y el vehículo está en movimiento está sujeta a la velocidad del objeto que se desea fotografiar y a los cambios en la iluminación ambiente La función fotográfica realiza mejor su trabajo cuando toma imágenes estáticas en escenas de accidente o cuando el vehículo está detenido ante un semáforo.

### **3.6 Seguridad en la conducción**

**La siguiente función de seguridad en la conducción solo se proporciona como referencia. Se aconseja a los conductores que extremen las precauciones en función del estado real de la carretera.**

Nota:

1. La función *Seguridad en la conducción* tiene un límite que consiste en no activar más de dos alarmas simultáneamente. Si una voz y un mensaje de alerta se han activado, cualquier otra alarma se omitirá hasta que cualquiera de los dos anteriores se resuelva.

2. El posicionamiento del satélite debe completarse antes de habilitar funciones como *Alerta de Radar, Admin.Posición Velocidad, Alerta Límite Velocidad, Adv. sal. Carril* y *Adv. col. Frontal.* Asegúrese de comprobar que el posicionamiento del satélite se haya completado antes de utilizar el producto.

3. Las detecciones de *Adv. sal. Carril* y *Adv. col. Frontal* pueden ser inexactas cuando se utilizan bajo la lluvia, de noche o en entornos de iluminación insuficiente. Se aconseja a los conductores que extremen las precauciones en función del estado real de la carretera.

### **3.6.1 Alerta de radar**

Si la función de **Alerta de radar** está activada, cuando se determina la ubicación de su automóvil mediante el GPS y se acerca a un radar, este producto emite una alerta sonora y un mensaje en pantalla.

Para activar la Alerta de Radar, haga lo siguiente:

- 1. Presione el botón <sup>8</sup> para entrar en el menú OSD.
- 2. Presione el botón  $\triangle\heartsuit$  para seleccionar **Alerta de Radar**, y luego presione el botón para entrar en el menú de funciones. **OK**
- 3. Presione el botón  $\triangle\heartsuit$  para seleccionar **Activado**, y luego presione el Presione el botón ∠△/ ∨ para sel<sub>'</sub><br>botón ©K<sup>3</sup> para activar la función.
- 4. Presione el botón  $\epsilon$  para volver a la pantalla de grabación.
- 5. La pantalla de alarma se vuelve roja para recordarle que debe reducir la velocidad si está conduciendo a una velocidad superior a la permitida.

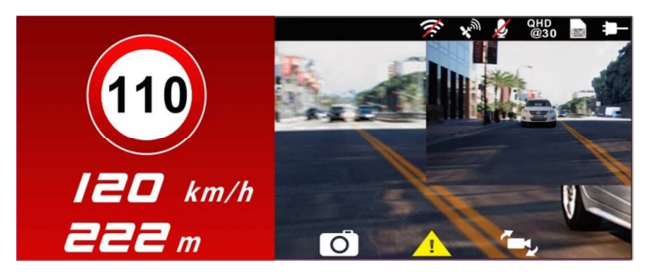

#### Nota:

La función de alerta de radar debe tener el dato del radar del país que se utiliza. La función quedará desactivada si el producto se utiliza en cualquier otro país. Consulte con la tienda que compró si la función es nula. No se garantiza que el dato del radar se incluya para todos los países del mundo.

### **3.6.2 Alerta Límite Velocidad**

Si la función **Alerta Límite Velocidad** está habilitada, este producto genera alertas de mensaje de voz una vez determinada la ubicación del vehículo mediante GPS y si su velocidad supera el límite establecido. Para configurar la Alerta Límite Velocidad, haga lo siguiente:

- 1. Presione el botón <sup>8</sup> para entrar en el menú OSD.
- 2. Presione el botón  $\triangle$ / para seleccionar **Alerta Límite Velocidad**, y luego presione el botón para entrar en el menú de funciones. **OK**
- 3. Presione el botón  $\triangle\heartsuit$  para configurar una Alerta Límite Velocidad para activar la alarma de este producto [Desactivado / 50 ~ 200 km/h para activar la alarma de este producto [Desactivado / 50 ~ 200 km/ł<br>(30~125 mph)], y luego presione el botón ©CS para completar la configuración.
- 4. Presione el botón para volver a la pantalla de grabación.
- 5. En la pantalla aparecerá un icono rojo para recordarle que debe reducir la velocidad cuando esté conduciendo a una velocidad superior a la establecida.

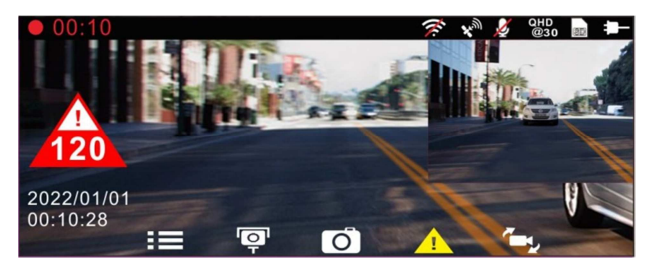

### **3.6.3 Aler. Cansancio Conductor**

Si la función de **Aler. Cansancio Conductor** está activada, este producto produce una alerta sonora y un mensaje en pantalla una hora después de haber comenzado a grabar y repite las alertas cada media hora después. Para activar la Aler. Cansancio Conductor, haga lo siguiente:

- 1. Presione el botón <sup>8</sup> para entrar en el menú OSD.
- 2. Presione el botón  $\triangle\heartsuit$  para seleccionar **Aler. Cansancio Conductor**. v Presione el botón  $\cong$   $\vee$  para seleccionar **Aler. Cansancio Condu**<br>luego presione el botón ©CS para entrar en el menú de funciones.
- 3. Presione el botón  $\triangle \nabla$  para seleccionar **Activado**, y luego presione el Presione el botón ∠△/ ∨ para sel<sub>'</sub><br>botón ©K<sup>3</sup> para activar la función.
- 4. Presione el botón  $\epsilon$  para volver a la pantalla de grabación.
- 5. Este producto produce una alerta sonora y un mensaje en pantalla cuando se activa la **Aler. Cansancio Conductor**.

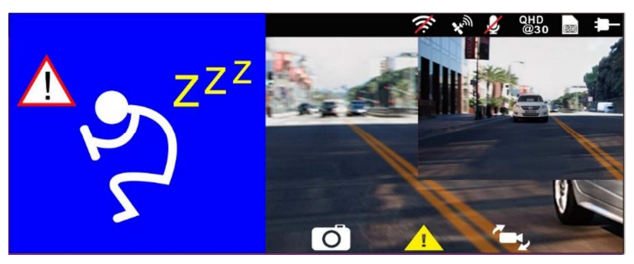

#### **3.6.4 Adv. sal. Carril**

Cuando el GPS determina la ubicación de su automóvil y la función **Adv. sal. Carril** está activada, esta videocámara emite una alerta sonora y un mensaje en pantalla cuando se sale o cambia de carril a velocidades superiores a 70 km/h (43 mph). Para configurar la Adv. sal. Carril (Sistema de Aviso de Salida de Carril), haga lo siguiente:

- 1. Presione el botón <sup>8</sup> para entrar en el menú OSD.
- 2. Presione el botón  $\triangle\bigtriangledown$  para seleccionar **Adv. sal. Carril**, y luego presione el botón para entrar en el menú de funciones. **OK**
- 3. Presione el botón  $\triangle\heartsuit$  para seleccionar **Activado**, y luego presione el botón para activar la función. **OK**
- 4. Presione el botón  $\epsilon$  para volver a la pantalla de grabación.

5. Después de activar la **Adv. sal. Carril**, la pantalla mostrará el icono de

alineación del carril de tráfico **de la videocámara para que la** línea horizontal y el nivel de ojo estén solapados y que las líneas diagonales estén centradas en el carril de conducción.

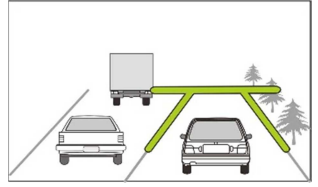

6. Este producto produce una alerta sonora y un mensaje en pantalla al activarse la **Adv. sal. Carril**.

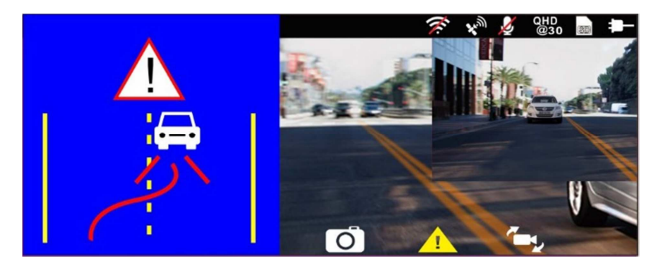

#### Nota:

1. Mida el área de visión del parabrisas delantero, no bloquee el campo de visión delantero del conductor e instale la videocámara debajo del espejo retrovisor (parte superior central del parabrisas delantero). Recomendamos que el cielo y el suelo deben ocupar el 50 % de la pantalla de video, instale el soporte y luego ajuste la videocámara para que el carril esté alineado con el icono de alineación del carril. La instalación correcta permite que la videocámara maximice la eficacia y mejore la precisión de la Adv. sal. Carril.

2. Asegúrese de que el ícono de alinear no sea oscurecido (ej. Capote) durante la instalación, puesto que podrá causar la evaluación errónea si se oscurece el punto final.

### **3.6.5 Adv. col. Frontal**

Una vez determinada la posición del vehículo mediante GPS y después de habilitar la función *Adv. col. Frontal*, esta videocámara genera alertas de voz y de mensajes en pantalla cuando conduce a velocidades superiores a 60 km/h (37 millas/h) y la distancia de seguridad respecto al vehículo de delante es inferior a 20 m. Si la videocámara no completa el posicionamiento del satélite, y la distancia del vehículo precedente es inferior a 20 metros, también producirá una pantalla de advertencia y un recordatorio sonoro.

Para ajustar la Adv. col. Frontal (Sistema de Advertencia de Colisión Frontal), haga lo siguiente:

- 1. Presione el botón <sup>B</sup>≡ para entrar en el menú OSD.
- 2. Presione el botón  $\triangle\sqrt{ }$  para seleccionar **Adv. col. Frontal**, y luego presione el botón para entrar en el menú de funciones. **OK**
- 3. Presione el botón  $\triangle\heartsuit$  para seleccionar **Activado**, y luego presione el Presione el botón ∠△/ ∨ para sel<sub>'</sub><br>botón ©¤ para activar la función.
- 4. Presione el botón  $\Longleftrightarrow$  para volver a la pantalla de grabación.
- 5. Después de activar **Adv. col. Frontal**, la pantalla mostrará el ícono de

alineación del carril de tráfico **de la substantia de la videocámara para que la** línea horizontal y el nivel de ojo estén solapados y que las líneas diagonales estén centradas en el carril de conducción.

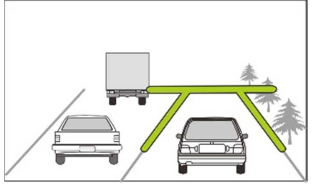

6. Este producto produce una alerta sonora y un mensaje en pantalla cuando se activa la **Adv. col. Frontal**.

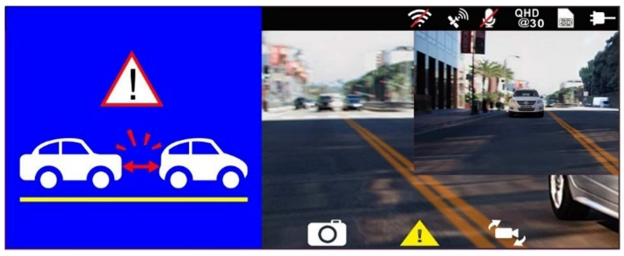

#### **3.6.6 Advertencia de faro**

La función **Advertencia de faro** genera alertas de voz y de mensajes en pantalla cuando detecta condiciones de mala iluminación a través de las pantallas de grabación de este producto, como por ejemplo cuando llueve o está nublado, por la noche y en sótanos, estacionamientos y túneles.

Para activar la función Advertencia de faro, realice lo siguiente:

- 1. Presione el botón <sup>eco</sup> para entrar en el menú OSD.
- 2. Presione el botón ∠/▽ para seleccionar **Advertencia de faro**, y luego presione el botón para entrar en el menú de funciones. **OK**
- 3. Presione el botón  $\triangle\heartsuit$  para seleccionar **Activado**, y luego presione el Presione el botón ∠△/ ∨ para sel<sub>'</sub><br>botón ©CS para activar la función.
- 4. Presione el botón  $\epsilon$  para volver a la pantalla de grabación.
- 5. Este producto emite una alerta sonora y un mensaje en pantalla cuando se activa la **Advertencia de Faro**.

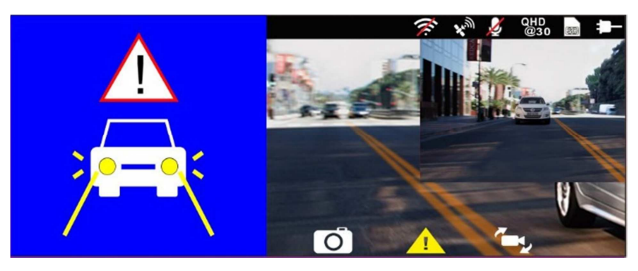

## **3.7 Modo de Aparcamiento**

Para supervisar el vehículo cuando está aparcado, puede activar la **Grabación de parque**, o la **Detección de Movimiento y Colisión**, o el **Lapsus de tiempo.** *Antes de activar el Modo de Aparcamiento, instale el cable ACC en un taller profesional.* 

Siga los pasos que se indican a continuación para cambiar la configuración del Modo de Aparcamiento:

- 1. Presione el botón  $\equiv$  para entrar en el menú OSD.
- 2. Presione el botón  $\triangle\sqrt{}$  para seleccionar el **Modo de Aparcamiento** v. Presione el botón ∠→/ ∨ para seleccionar el **Modo de Aparcami**<br>a continuación, presione el botón ©lぷ para entrar en el menú de funciones.
- 3. Presione el botón  $\triangle\heartsuit$  para configurar el Modo de Aparcamiento (Grabación de parque/ Detección de Movimiento y Colisión / Lapsus de (Grabación de parque/ Detección de Movimiento y Colisión / Lapsus de<br>tiempo/ Desactivado), y luego presione el botón ©CS para completar la configuración.
- 4. Presione el botón  $\epsilon$  para volver a la pantalla de grabación.

Nota: El cable ACC no está incluido en el paquete. Solicite más información a su distribuidor.

#### **3.7.1 Grabación de parque**

- En la grabación normal, mantenga presionada la tecla **Interruptor** durante 3 segundos, la pantalla mostrará el mensaje "*Presione la tecla OK para apagar o ingresar a la grabación de estacionamiento después de 10 segundos***".** Espere 10 segundos y la videocámara entrará en grabación de aparcamiento automáticamente. La videocámara apagará la pantalla temporalmente, pero permanecerá en estado de grabación. Una vez detectada la colisión o la vibración, se activará automáticamente la grabación de emergencia.
- Para desactivar esta función, presione cualquier tecla para despertar la pantalla, y presione de nuevo cualquier tecla para reanudar la grabación en bucle normal.

Nota:

1. El archivo de video tomado en este modo es el mismo que el del modo de grabación en bucle normal. El archivo se guardará en la carpeta "Video". Y el archivo de emergencia se guardará en la carpeta "Emergencia". 2. El tamaño del archivo depende de la configuración del Intervalo de Grabación.

#### **3.7.2 Detección de Movimiento y Colisión**

- En el modo de grabación en bucle normal, mantenga presionada la tecla **Interruptor** durante 3 segundos, la pantalla mostrará el mensaje "*Presionar OK para apagar o entrar en la Detección de Movimiento y Colisión después de 10 seg*". Espere 10 segundos y la videocámara entrará en la Detección de Movimiento y Colisión automáticamente. La videocámara apagará la pantalla temporalmente, pero permanecerá en estado de detección en espera. Cuando la videocámara detecte cualquier movimiento delante de la lente o cualquier vibración/colisión, se activará la grabación de video y se grabará el evento.
- Para desactivar esta función, presione cualquier tecla para despertar la pantalla, y presione de nuevo cualquier tecla para reanudar la grabación en bucle normal.

#### Nota:

1. El archivo de video tomado en este modo se guardará en la carpeta "Emergencia".

2. El tamaño del archivo depende de la configuración del Intervalo de Grabación.

#### **3.7.3 Lapsus de tiempo**

- En el modo de grabación en bucle normal, mantenga presionada la tecla **Interruptor** durante 3 segundos, la pantalla mostrará el mensaje "*Presionar OK para apagar o entrar en Lapso de tiempo después de 10 seg*". Espere 10 segundos y la videocámara entrará en el modo Lapsus de tiempo automáticamente. La videocámara apagará la pantalla temporalmente, pero en estado de grabación de Lapsus de tiempo.
- Para desactivar esta función, presione cualquier tecla para despertar la pantalla, y presione de nuevo cualquier tecla para reanudar la grabación en bucle normal.

#### Nota:

1. El archivo de video tomado en este modo se guardará en la carpeta "Video".

2. En este modo, la videocámara graba continuamente un fotograma por segundo. Por ejemplo, 30 minutos de grabación se guardarán en un minuto.

3. El tamaño del archivo depende de la configuración del Intervalo de Grabación.

## **3.8 Detección de Colisiones**

Si la función de **Detección de Colisiones** está activada, esta videocámara inicia la grabación de emergencia al detectar cualquier colisión. La sensibilidad de la función Detección de Colisiones está establecida en el nivel Normal de forma predeterminada. Si el usuario desea cambiar la configuración de la Detección de Colisiones debe hacer lo siguiente:

- 1. Presione el botón  $\overline{\mathbf{B}}$  para entrar en el menú OSD.
- 2. Presione el botón  $\triangle\bigtriangledown$  para seleccionar **Detección de Colisiones**, y luego presione el botón para entrar al menú de funciones. **OK**
- 3. Presione el botón  $\triangle\heartsuit$  para cambiar la sensibilidad de la detección de colisiones de esta videocámara (Alta sensibilidad / Sensibilidad normal / colisiones de esta videocámara (Alta sensibilidad / Sensibilidad normal /<br>Baja sensibilidad / Desactivado) y, a continuación, presione el botón ©C3 para entrar en el menú de funciones.
- 4. Presione el botón para volver a la pantalla de grabación.

# **3.9HUD**

HUD contiene información sobre la velocidad del automóvil y la fecha y hora. Cuando la pantalla muestra HUD, la grabación aún continúa. Hay dos formas de acceder al modo HUD.

#### 1. Manualmente

Cuando la videocámara está grabando, presione el botón  $\binom{0}{1}$  Interruptor accederá a TABLA DE FUNCIONES DE 2 CUADRÍCULAS de la pantalla LCD, los usuarios pueden comprobar las informaciones del vehículo aquí. Presione el botón  $(\mathbb{U})$  Interruptor una vez nuevamente para volver a su grabación.

#### 2. Automáticamente

Presione el botón  $\mathbb{R}$  para entrar en el menú de configuración, y seleccione "HUD" en "Configuración LCD", y luego presione el botón  $\leq$  para volver a la pantalla de vista previa. Una vez terminado el ajuste, la próxima vez que arranque el automóvil y encienda la videocámara, espere 7 segundos y accederá automáticamente al modo HUD. En el modo HUD, presione el botón (U) para salir del modo HUD y volver a la pantalla de vista previa. Si no hay ninguna acción en 7 segundos, entrará automáticamente en el modo HUD nuevamente.

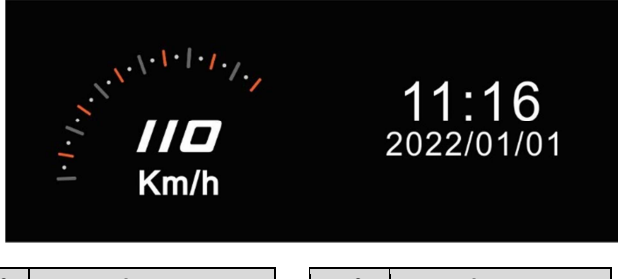

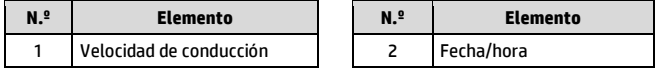

Nota:

La velocidad del automóvil en el HUD solo es aplicable cuando el posicionamiento del satélite de la videocámara está listo; de lo contrario, se mostrará solo en escala de grises.

## **3.10 Reproducción de videos y fotos**

- 1. Si la grabación está en marcha, presione el botón  $\bigoplus$  /  $\bigoplus$  para detener la grabación y acceder al Menú.
- 2. Presione el botón  $\triangle$  o  $\nabla$  para seleccionar *Reproducción* y presione el hotón <sup>OK</sup>

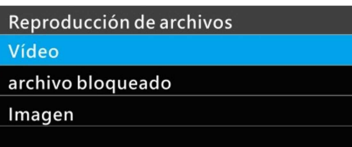

- 3. Presione el botón  $\triangle$  o  $\nabla$  para seleccionar la categoría *Vídeo*, *Emergencia* o *Imagen* y presione el botón  $OR$ .
- 4. Utilice  $\triangle$  o  $\nabla$  para seleccionar el video o la foto que desea reproducir y presione el botón @K\$ para confirmar su selección. O presione  $\mathbb{C}_\lambda$  para cambiar los archivos grabados por la cámara frontal o trasera.

### **3.11 La pantalla de reproducción**

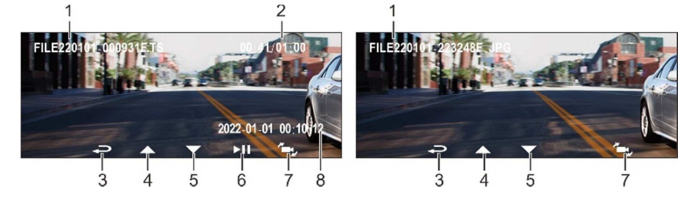

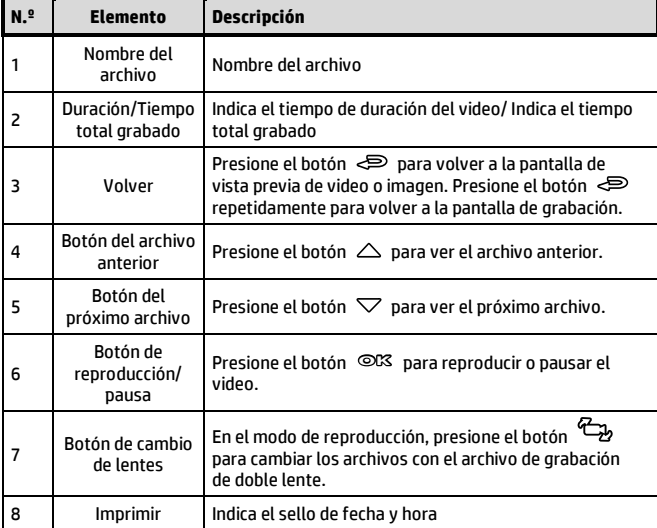

### **3.12 Eliminación de archivos**

Para eliminar archivos, realice lo siguiente:

- 1. Presione el botón  $\equiv$  para detener la grabación y acceder al Menú principal.
- 2. Presione el botón  $\triangle$  o  $\nabla$  para seleccionar *Eliminación de Archivos* y presione el botón @K& para confirmar.
- 3. Presione el botón  $\triangle$  o  $\nabla$  para seleccionar la carpeta y presione el botón ©IX para confirmar. Las siguientes opciones aparecerán en pantalla,

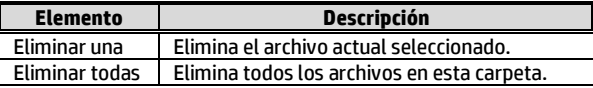

4. Utilice  $\triangle$  o  $\nabla$  para seleccionar el video o la foto que desea eliminar y presione el botón @K& para confirmar su selección.

Nota:

1. Los archivos eliminados NO SE PUEDEN recuperar. Asegúrese de haber hecho una copia de seguridad de los archivos antes de llevar a cabo la eliminación.

2. Si el archivo es tomado por la cámara delantera y la cámara trasera al mismo tiempo, independientemente de que elimine el video o la imagen de la carpeta de la cámara delantera o de la carpeta de la cámara trasera, se eliminarán tanto el archivo de la cámara delantera como el de la cámara trasera.

# **4 Instalación de la aplicación Go Dashcam!**

### **4.1 Descarga e Instalación**

La videocámara le permite conectarse a los dispositivos móviles a través de la aplicación. Cuando la utilice por primera vez, instale la **[Go Dashcam!]** La aplicación para su dispositivo móvil.

1. Descargue la aplicación **Go Dashcam!** de Google Play o App Store.

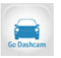

2. Instale la aplicación.

**El diseño y las funciones de la aplicación pueden cambiar en función de las diferentes versiones de software. Consulte Google Play o App Store para la actualización.**

# **4.2 Conexión de Wi-Fi**

- 1. Presione el botón **Interruptor** para encender la videocámara.
- 2. Acceda al menú y vaya a la opción **Wi-Fi**; elija "Encender" para activar la red inalámbrica.
- 3. La pantalla de la videocámara mostrará la ID del dispositivo Wi-Fi y la contraseña. Utilizando la función Wi-Fi de su dispositivo móvil, busque la ID de la videocámara "hp\_u818x\_I6e\_1234" en la lista (los últimos 4 números son números aleatorios del sistema). Introduzca la contraseña predeterminada **12345678**.

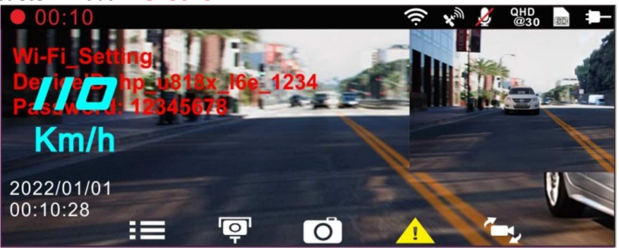

4. Encontrará un icono de Wi-Fi en la pantalla de la videocámara. Si el icono es de color azul, la conexión se ha establecido correctamente.

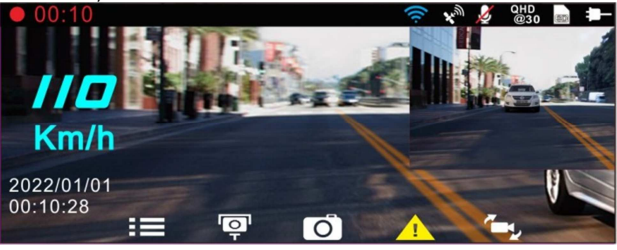

#### **Nota:**

- 1. El dispositivo móvil deberá estar a un máximo de 5 m de distancia de la videocámara, y no deberá haber ningún edificio entre ellos.
- 2. Si la función Wi-Fi de la videocámara está en Activado pero aún no se ha conectado con el dispositivo móvil, o la conexión se ha desconectado, el icono de Wi-Fi de la pantalla de la videocámara estará en blanco, y tendrá que volver a activar el Wi-Fi y volver a emparejarse con el dispositivo móvil.
- 3. Después de conectar el dispositivo móvil con la videocámara, y activar la función de la aplicación "Vista Previa de la Cámara", todas las operaciones de los botones de la videocámara se desactivarán; todas las operaciones se llevarán a cabo a través de la aplicación Go Dashcam!
- 4. El idioma de la aplicación Go Dashcam! La aplicación será consistente con su dispositivo móvil, más allá de las opciones de idioma, la Aplicación se activará con el idioma predeterminado.

# **5 Uso de la aplicación Go Dashcam**

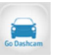

Toque el icono [Go Dashcam!] para activar la aplicación. La pantalla principal aparecerá. Siga las siguientes instrucciones para utilizar esta aplicación.

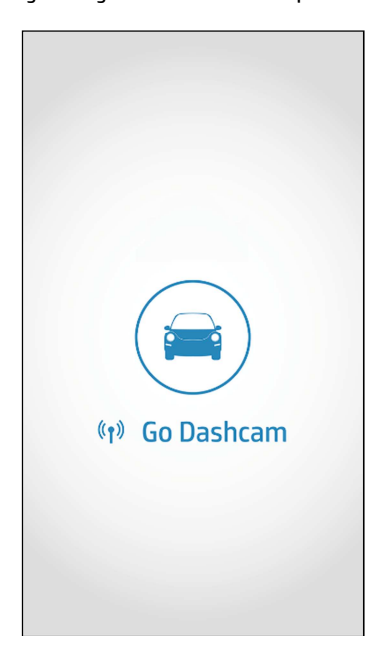

### **5.1 Vista previa de la cámara, grabación, instantánea**

Puede utilizar esta función para obtener una vista previa, grabar o tomar una instantánea.

1. El dispositivo móvil mostrará la pantalla de vista previa de la videocámara. La videocámara perderá el control y la pantalla mostrará "Transmisión en Red". Utilice la aplicación Go Dashcam para utilizar la videocámara.

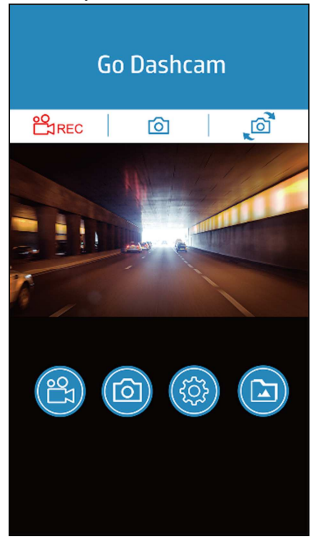

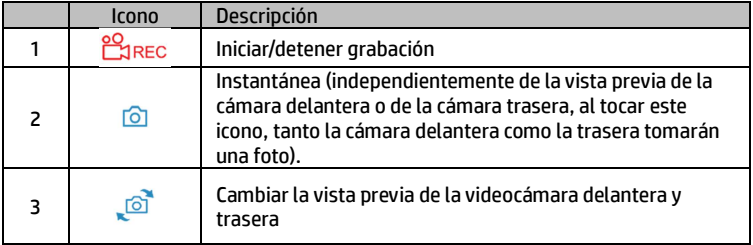

# **5.2 Reproducción, eliminación, descarga**

Puede utilizar esta función para reproducir o eliminar el archivo guardado en la videocámara, o para descargar el archivo de la videocámara a su dispositivo móvil.

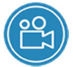

- 1. Toque el icono [Reproducción de video] o [Reproducción de imágenes].
- 2. Los archivos guardados en la videocámara aparecerán en su dispositivo móvil. La videocámara dejará de grabar durante unos segundos hasta que el dispositivo móvil termine de leer los archivos guardados en la videocámara, y la pantalla mostrará "Reproducción en red".
- 3. Toque la imagen de vista previa del video o de la foto para reproducirla.
- 4. Toque "Seleccionar" en la esquina superior derecha y elija los archivos que desee eliminar o descargar, y toque el icono inferior para ejecutarlo.

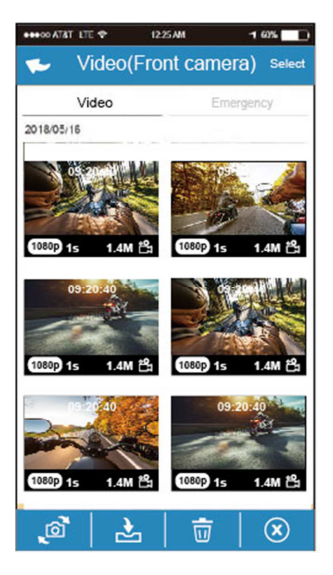

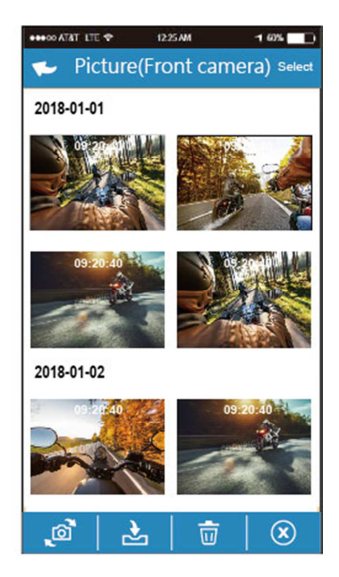

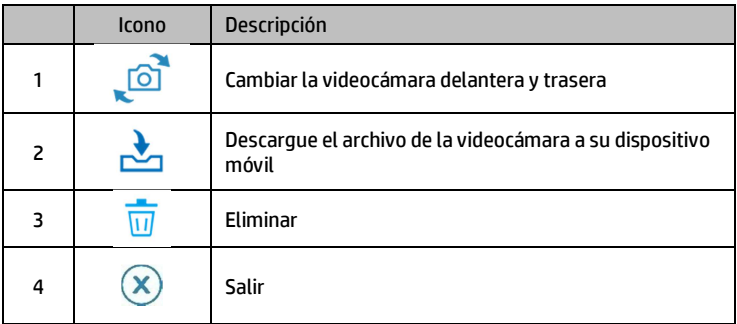

#### **Nota:**

- 1. Si encuentra la reproducción de video sin audio, compruebe si se activa la grabación de voz en el menú. Si la activa, significa que el dispositivo móvil no soporta la decodificación de video. No es un problema del archivo. Le recomendamos que instale una aplicación gratuita como VLC para reproducir el archivo.
- 2. Los archivos eliminados no se pueden recuperar. Asegúrese de que se haya hecho una copia de seguridad de los archivos antes de eliminarlos.
- 3. Los archivos de imagen y video pueden descargarse en la memoria interna de su dispositivo móvil. Utilice el programa de aplicación en su dispositivo móvil para ver el archivo.
- 4. Los videos o imágenes descargados se guardarán en el álbum de su dispositivo móvil, al tiempo que se creará una nueva carpeta "Go Dashcam". Podrá previsualizar los archivos desde el álbum.

# **5.3 Álbum local**

Con esta función podrá reproducir o eliminar el archivo que descargue en su dispositivo móvil.

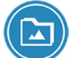

1. Toque el icono [Álbum local].

- 2. Elige el archivo que desea reproducir.
- 3. Los videos o imágenes descargados se guardarán en el álbum de su dispositivo móvil, al tiempo que se creará una nueva carpeta "Go Dashcam". Podrá previsualizar o eliminar los archivos del álbum.

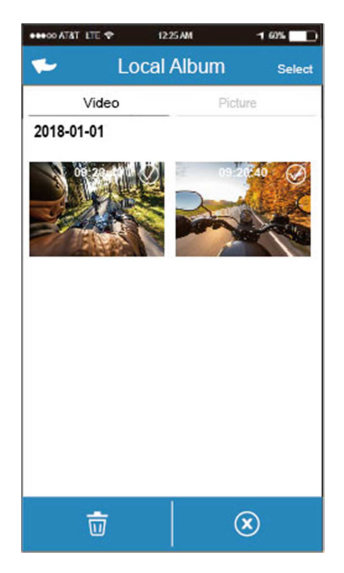

Nota:

1. Los archivos eliminados no se pueden recuperar. Asegúrese de que se haya hecho una copia de seguridad de los archivos antes de eliminarlos.

2. Si los archivos descargados no se pueden reproducir o no tienen audio, significa que el propio dispositivo móvil no admite la decodificación de video. No es un problema del archivo. Le recomendamos que instale una aplicación gratuita como VLC para reproducir el archivo.

# **5.4 Configuración de la cámara**

Puede utilizar esta función para configurar la videocámara de su automóvil.

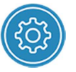

1. Toque el icono [Configuración de la cámara].

2. Consulte la tabla siguiente para ver los detalles de los elementos del menú y las opciones de menú disponibles.

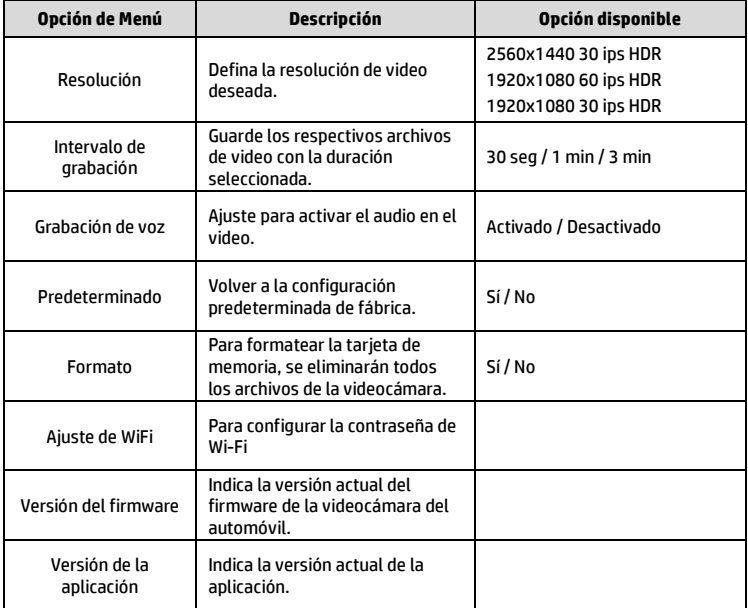

# **6 Ajuste de la configuración**

## **6.1 Utilización del Menú**

Puede personalizar los ajustes generales a través de los menús de visualización en pantalla (OSD).

- 1. Presione el botón  $\equiv$  para entrar en el menú OSD.
- 2. Presione el botón  $\triangle\overleftarrow{\nabla}$  para seleccionar la opción de menú, y luego presione el botón para acceder al menú de funciones. **OK**
- 3. Presione el botón  $\triangle\triangledown$  para seleccionar o ajustar el valor, y luego presione el botón ∠S/ → para seleccionar o aju<br>presione el botón ©CS para confirmar el ajuste.
- 4. Presione el botón  $\epsilon$  para volver a la pantalla de grabación.

# **6.2 Elementos del Menú**

Consulte la tabla siguiente para ver los detalles del menú principal y la lista de funciones.

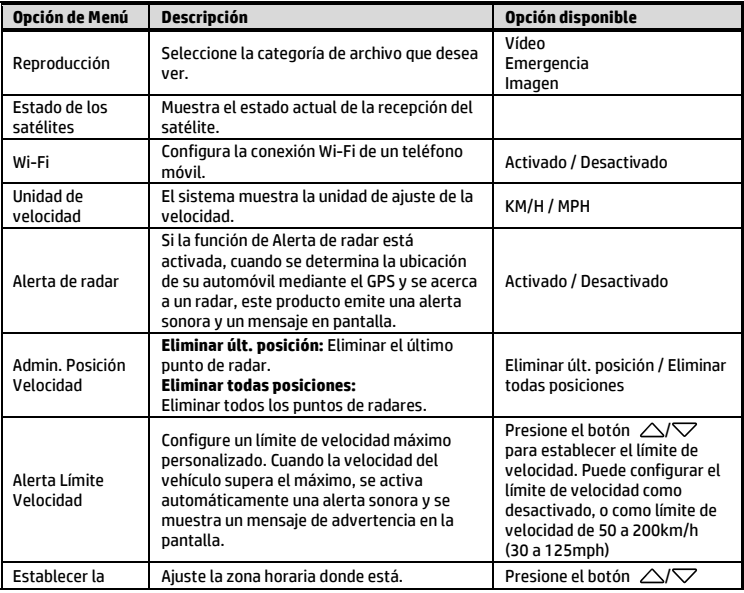

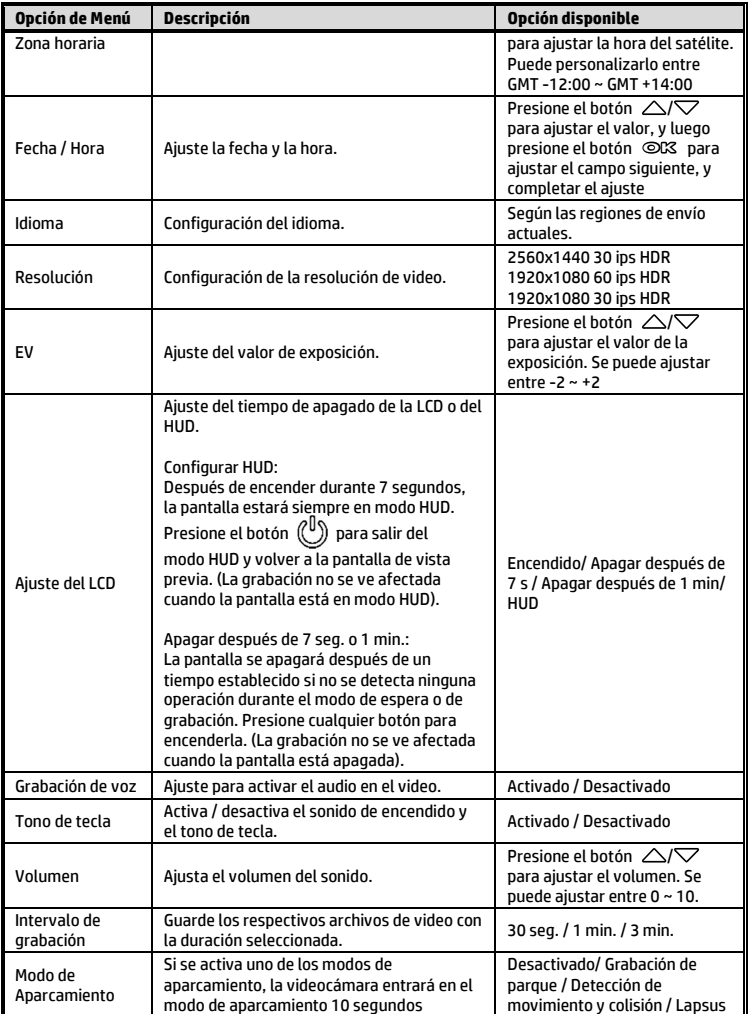

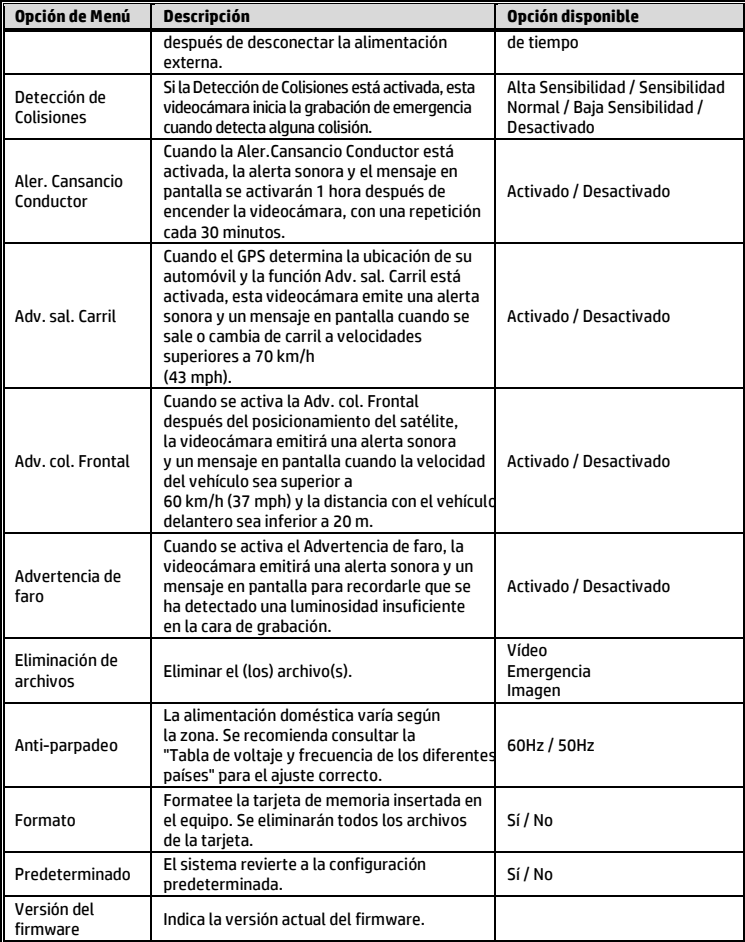

# **7 SuperCar 2.0**

Visite este enlace https://ftp.digilife.com.tw/SuperCar\_2.0/SuperCar\_2.0.zip para descargar el reproductor de video/GPS, SuperCar 2.0.

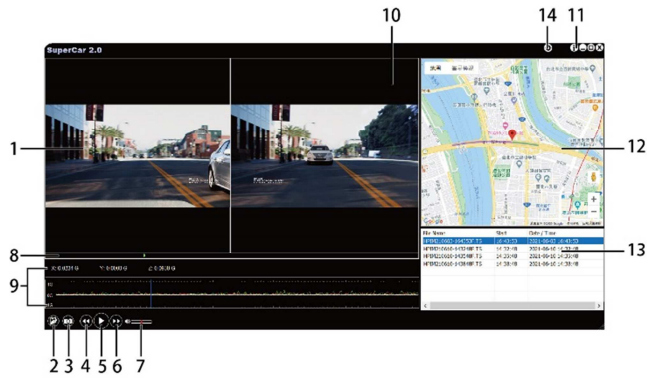

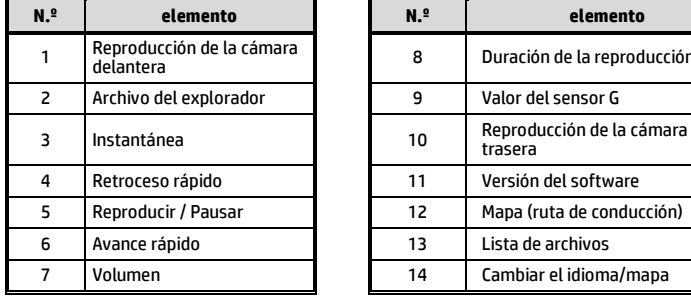

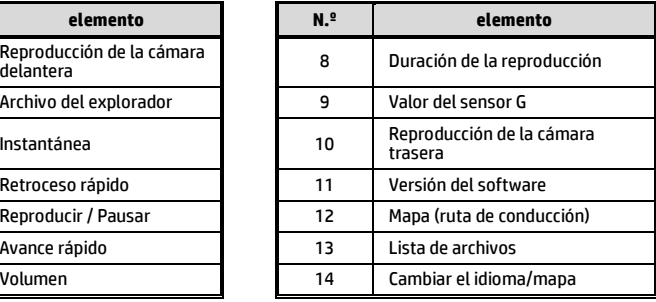

Nota:

1. Para mostrar la ruta en el Mapa Electrónico, asegúrese de que la Internet esté conectada antes de iniciar la reproducción de video.

2. El software SuperCar 2.0 solo es aplicable al sistema operativo Windows 10 o superior.

# **8 Especificaciones**

### Cámara delantera: u818x

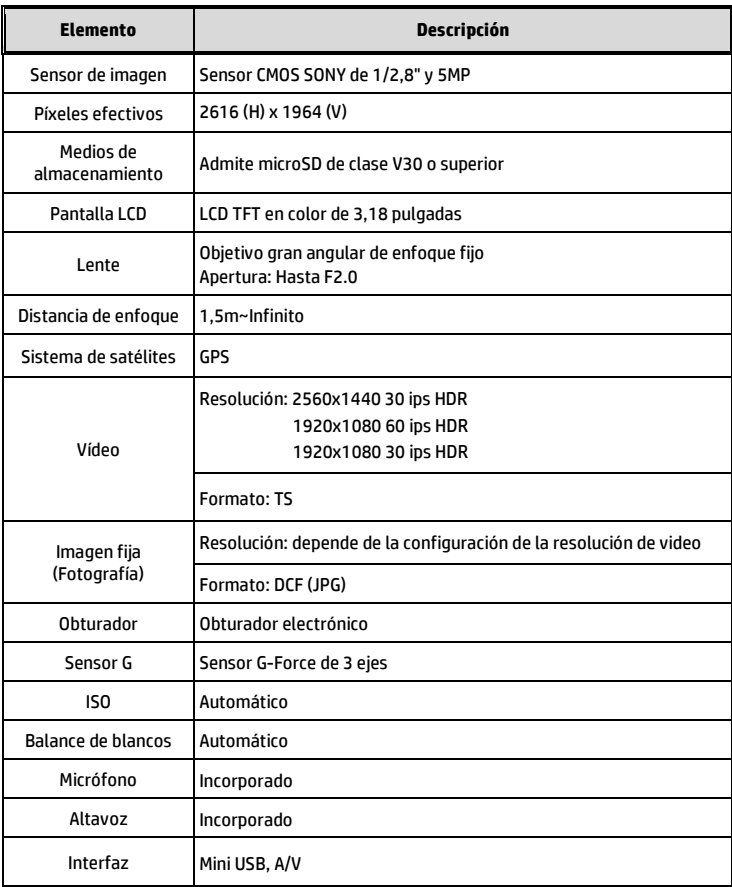

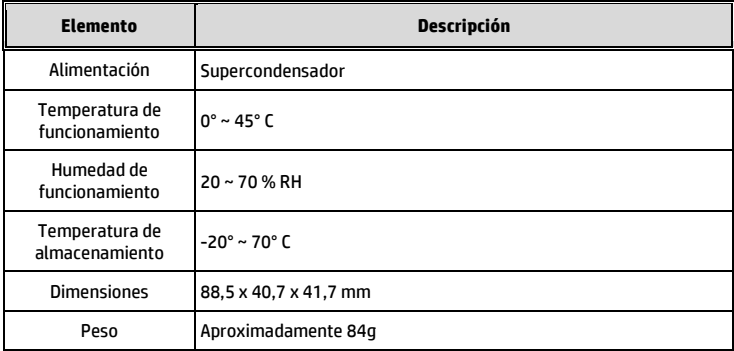

#### Chip Wi-Fi IEEE 802.11g/n(HT20) incorporado: RTL8189FTV

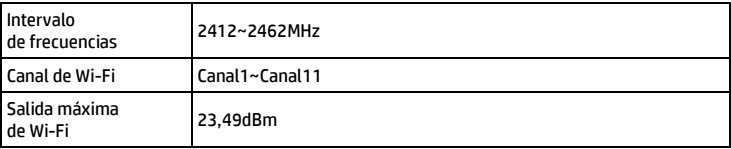

### Cámara trasera: RC6

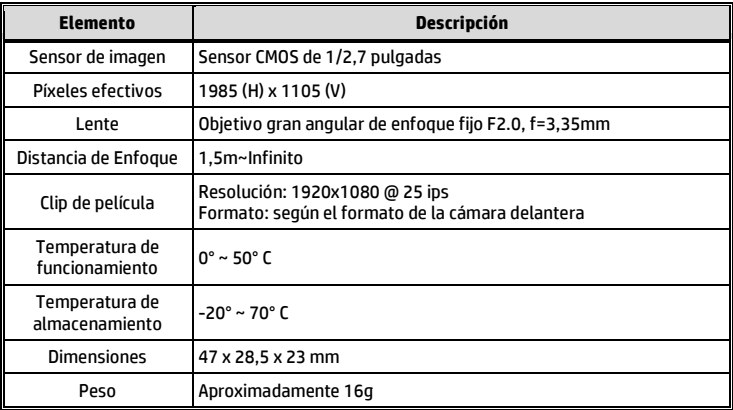